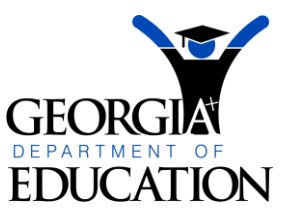

**GEORGIA DEPARTMENT OF EDUCATION OFFICE OF THE STATE SUPERINTENDENT OF SCHOOLS TWIN TOWERS EAST ATLANTA, GA 30034-5001**

**TELEPHONE: (800) 869 - 1011 FAX: (404) 651-5006**

**http://www.gadoe.org/**

#### **MEMORANDUM**

**TO:** PCGenesis System Administrators

**FROM:** Steven Roache, Senior Information Systems Manager

#### **SUBJECT: Release 10.03.01 – Calendar Year 2011 Georgia Health Insurance (GHI) Premium Updates/Miscellaneous Updates and Installation Instructions**

This document contains the PCGenesis software release overview and installation instructions for *Release 10.03.01*.

PCGenesis supporting documentation is provided at: http://www.gadoe.org/pea\_infosys.aspx?PageReq=PEAISDPCGenesisInfoDoc.

*November 2010 Payroll Completion Instructions*

*Install this release after completing the November payroll, and before setting up for the December payroll.*

*Make sure to enter the correct 2011 rates on the Tax/Withholding/Control Menu for Georgia Health Insurance (GHI).* 

> **Georgia Department of Education Brad Bryant, State Superintendent of Schools November 22, 2010 7:36 AM Page 1 of 32 All Rights Reserved.**

#### **Contents**

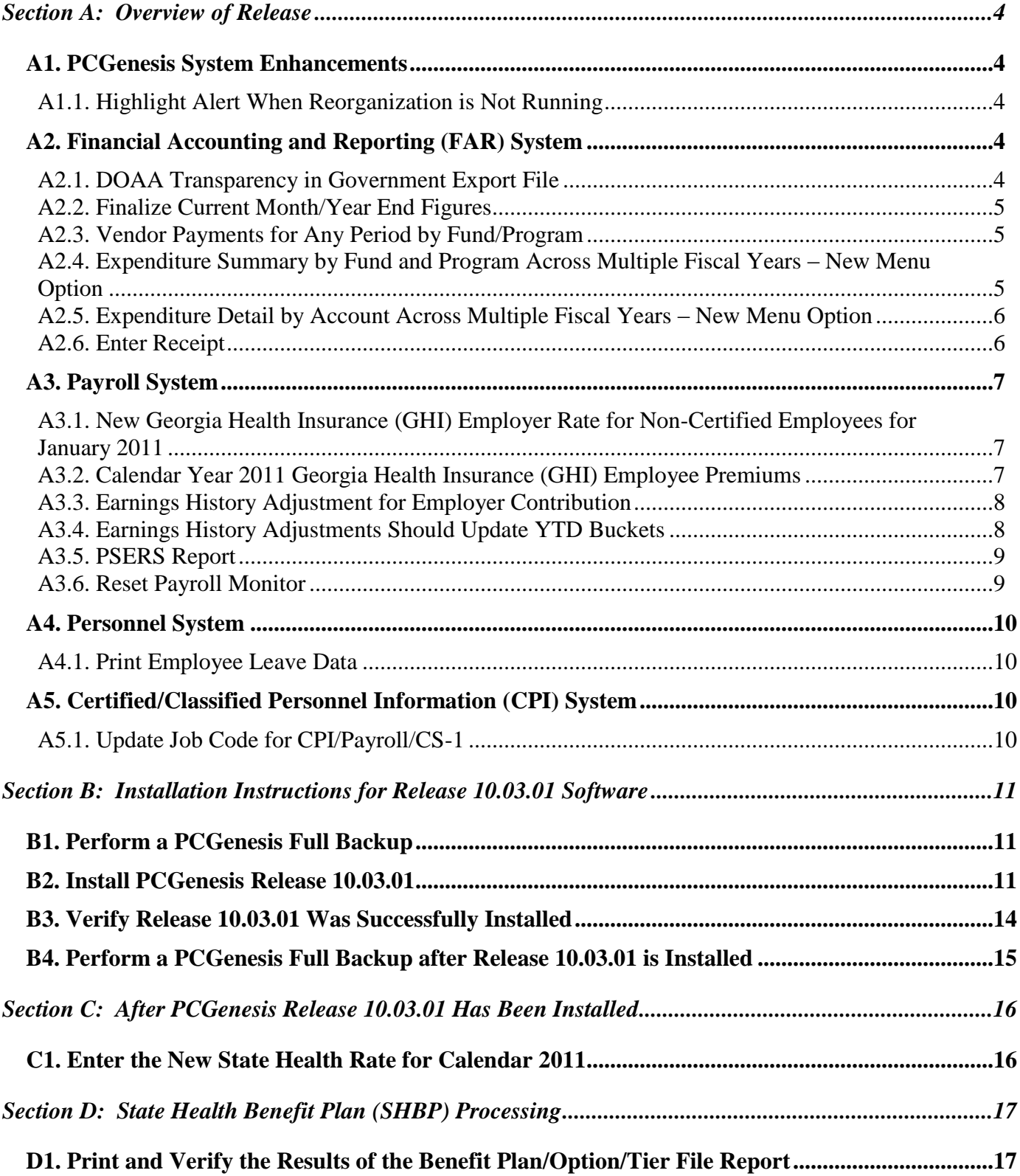

**Georgia Department of Education Brad Bryant, State Superintendent of Schools November 22, 2010 7:36 AM Page 2 of 32 All Rights Reserved.**

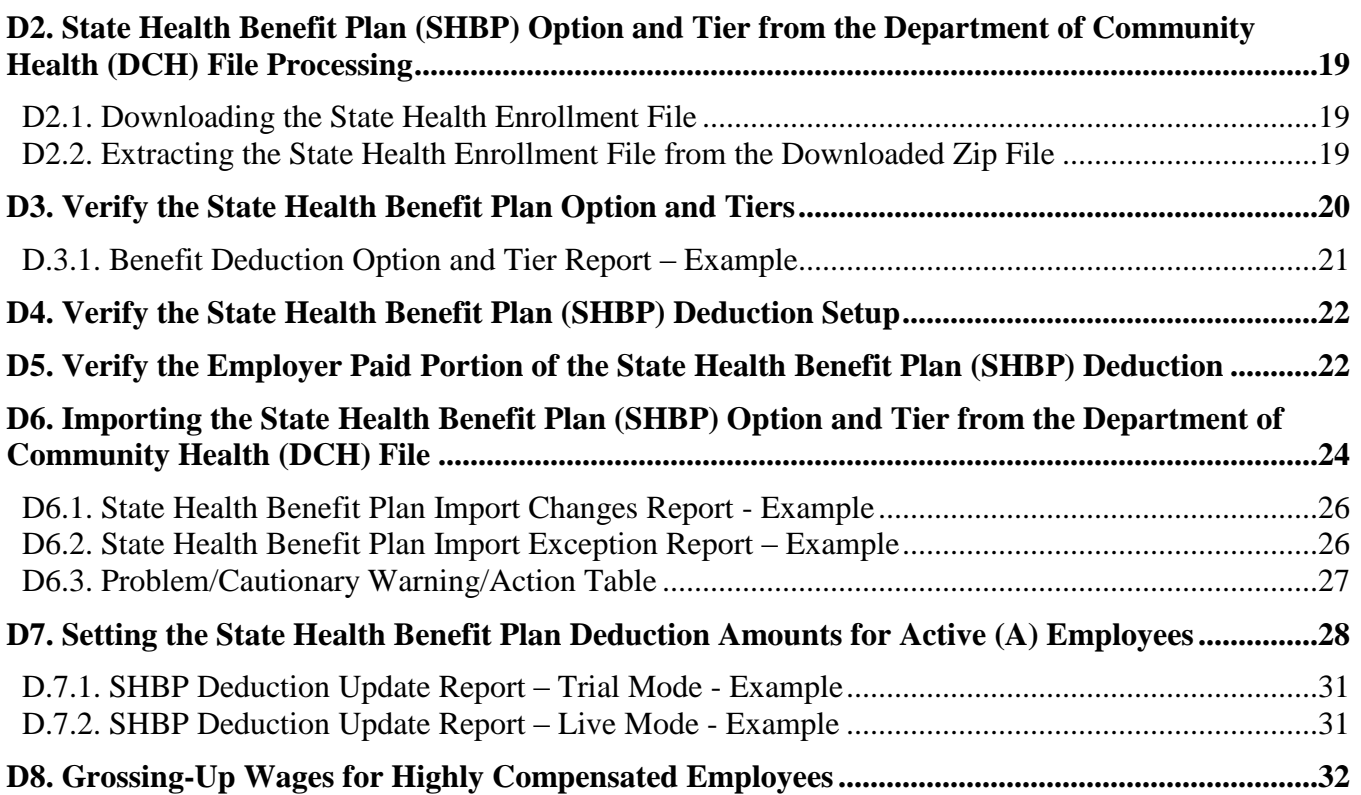

# <span id="page-3-0"></span>*Section A: Overview of Release*

### <span id="page-3-1"></span>*A1. PCGenesis System Enhancements*

#### <span id="page-3-2"></span>*A1.1. Highlight Alert When Reorganization is Not Running*

The logon screen will now highlight the last reorganization date when the reorganization task has not run in at least three days. If the last reorganization date is highlighted, the PCGenesis system administrator should call the help desk for assistance in setting up this scheduled task.

> Last Reorg Older Than 3 Days Last Reorg on: 10/19/2010

## <span id="page-3-3"></span>*A2. Financial Accounting and Reporting (FAR) System*

#### <span id="page-3-4"></span>*A2.1. DOAA Transparency in Government Export File*

The *DOAA Transparency in Government Export* report which lists all of the GL items submitted in the export file, has been updated to highlight detail information which corresponds to the various control totals submitted to the Georgia Department of Audits.

Senate Bill 389, amendments to the *Transparency in Government Act*, was passed during the 2010 legislative session. In accordance with the Act, the Departments of Audits and Accounts is responsible for collecting information on certain specific grant and contract payments, providing an indexed listing of federal pass-through money and making the data available on a searchable website. **Local Boards of Education** are now required under Senate Bill 389 to submit data to be included in Open.Georgia.gov.

To comply with Senate Bill 389, the data collected will be published online by January 2, 2011. Collection of the data will begin in August 2010. Submitted data should include only activity for FY2010, be summarized based on the file specifications designed by the Georgia Department of Audits, and be formatted as a comma-delimited text file. A new menu option which will produce this file and is called *DOAA Transparency in Government Export File* (F1, F9, F31), is available on the *Financial Reporting & Month/Year End Close Menu*. Two reports are produced from this procedure: one report listing all of the GL items submitted in the export file, and a summary report which displays the totals for the submission file.

<span id="page-3-5"></span>PCGenesis users should contact the Georgia Department of Audits for exact instructions regarding the end of year file submission process.

> **Georgia Department of Education Brad Bryant, State Superintendent of Schools November 22, 2010 7:36 AM Page 4 of 32 All Rights Reserved.**

## *A2.2. Finalize Current Month/Year End Figures*

A problem has been fixed with the fiscal year close process (F 1, 9, 21). Before, the fiscal/month end close could stop with a 'file locked' error during processing if all users were not out of the PCGenesis system. Logic has been added to the month-end/year-end closing process which forces all users out of the system. This is in order to avoid getting half way through the year-end close process, and then having the process stop indicating a record is locked. If the user aborts the process during a record-lock condition, the system control screen may show the last month closed as 06/2010, yet show the last fiscal year closed as 2009. This condition is incorrect and causes a data repair to be necessary.

Now, the system will display a pop-up warning message reminding the PCGenesis system administrator to get everyone out of the system. Also, the process will require exclusive control of the appropriate system files and if the files can't be accessed exclusively, the PCG administrator will be required to force users out of the system before continuing.

## <span id="page-4-0"></span>*A2.3. Vendor Payments for Any Period by Fund/Program*

The *Vendor Payments for Any Period* (F1, F9, F1, F1) allows the option of producing a report of vendor payments by fund/program code. This report will facilitate reporting for the American Recovery and Reinvestment Act of 2009 (ARRA). Districts now need to turn in vendor payment totals spanning multiple fiscal years, and report the information by account fund/program. The report program provides the option to print only federal programs. An option has also been provided to print only those vendors with cumulative payments over \$25,000.00.

Before, the Vendor Payments report didn't consider any journal entries. Now, the Vendor Payments for Any Period by Fund/Program report will include JE vouchers which contain a vendor number on an "E" detail line, regardless of whether a vendor check is indicated on the voucher. In order for the Vendor Payment report to be accurate, the UNSPECIFIED vendor number should NOT be used on journal vouchers.

### <span id="page-4-1"></span>*A2.4. Expenditure Summary by Fund and Program Across Multiple Fiscal Years – New Menu Option*

The *Expenditure Summary by Fund and Program Across Multiple Fiscal Years* (F1, F9, F1, F5, F3) allows the option of producing a summary report of expenditures across multiple fiscal years. This report will facilitate reporting for the American Recovery and Reinvestment Act of 2009 (ARRA). Districts now need to turn in expenditure totals spanning multiple fiscal years, and report the information by account fund/program. The program provides the option to roll multiple funds together into one fund.

> **Georgia Department of Education Brad Bryant, State Superintendent of Schools November 22, 2010 7:36 AM Page 5 of 32 All Rights Reserved.**

#### <span id="page-5-0"></span>*A2.5. Expenditure Detail by Account Across Multiple Fiscal Years – New Menu Option*

The *Expenditure Detail by Account Across Multiple Fiscal Years* (F1, F9, F1, F6, F3) allows the option of producing a detail report of expenditures across multiple fiscal years. This report will facilitate reporting for the American Recovery and Reinvestment Act of 2009 (ARRA). Districts now need to turn in expenditure totals spanning multiple fiscal years, and report the information by account fund/program. The program provides the option to mask the GL account to request specific programs. The report can be sorted by either account number, program, function, object, or facility.

### <span id="page-5-1"></span>*A2.6. Enter Receipt*

<span id="page-5-2"></span>A problem has been identified when entering a receipt. Before, there was a problem when a receipt (for example, a receipt for \$120,000) was posted against a receivable (for example, a receivable for \$100,000) for more money than the original receivable, this causes problems when the original receivable is closed. This problem only occurs on twenty entries of the receipt (second screen of data). In this case closing the receivable would cause incorrect AUDIT file postings, throwing the GL out of balance. This problem has been resolved.

> **Georgia Department of Education Brad Bryant, State Superintendent of Schools November 22, 2010 7:36 AM Page 6 of 32 All Rights Reserved.**

## *A3. Payroll System*

## <span id="page-6-0"></span>*A3.1. New Georgia Health Insurance (GHI) Employer Rate for Non-Certified Employees for January 2011*

The Board of Community Health has approved the FY 2011 employer contribution rates for the second and third quarters of FY 2011. The board approved the continuation of the employer percent of payroll for SHBP at 21.955 percent.

This rate is 3.420% higher than the annual rate established in the FY 2011 appropriations bill. The increase will now be in effect through March 2011 (March deduction for April coverage) and will be reduced in the fourth quarter of FY 2011 so that school systems budgets are held harmless. In addition, the Office of Planning and Budget has indicated to us that allotments will be adjusted to accommodate this forward-funding plan. School systems do not need to adjust their annual operating budgets.

Also, effective January 1, 2011 (deduction in December 2010), the per member, per month contribution for non-certificated personnel will increase from \$162.72 to **\$218.20** for the balance of FY 2011. This amount has not been increased in ten years and the current rate does not adequately cover the expenditures for this group. SHBP has to raise this rate to maintain the financial stability of the plan.

**Refer to** *C1. Enter the New State Health Rate for Calendar 2011* **for the instructions on implementing this change**.

### <span id="page-6-1"></span>*A3.2. Calendar Year 2011 Georgia Health Insurance (GHI) Employee Premiums*

These instructions contain all of the information necessary to import the Department of Community Health (DCH) open enrollments, to set the employee deductions, and to prepare for calculating 2011 GHI premiums for the December payroll.

The installation of PCGenesis *Release 10.03.01* automatically imports the SHBP option and premium updates into PCGenesis. PCGenesis identifies the "old" premium rates with an ending date of  $12/31/2010$ , while the new premium rates, imported with this release's installation, display a beginning date of *01/01/2011*. *Procedure D.1.1. Benefit Deduction Option and Tier Report – Example* provides sample results of the automatic import.

The Georgia Department of Education (GaDOE) strongly urges PCGenesis users to follow the instructions for printing the results of the Benefit Plan/Option/Tier file for review after the release"s installation. *Section D.1: Print and Verify the Results of the Benefit Plan/Option/Tier File Report* provides the instructions to complete this procedure. After printing the report PCGenesis users should verify *"01/01/2011"* and *"12/31/9999"* display as the *From Date* and *To Date* field entries for SHBP options and tiers.

> **Georgia Department of Education Brad Bryant, State Superintendent of Schools November 22, 2010 7:36 AM Page 7 of 32 All Rights Reserved.**

Effective January 1, 2011, there are a number of changes to SHBP options:

- United Healthcare and CIGNA make up the available options for employees.
- GHI option "55", CIGNA OAP Open Access Plus option, has been eliminated.
- GHI option "58", United Healthcare OAP option, has been eliminated.
- GHI tiers remain the same. Valid tiers include "10" (single employee), tier "40" (single employee/ tobacco surcharge), and tiers 90 - 99.

The following table provides the details of the SHBP changes:

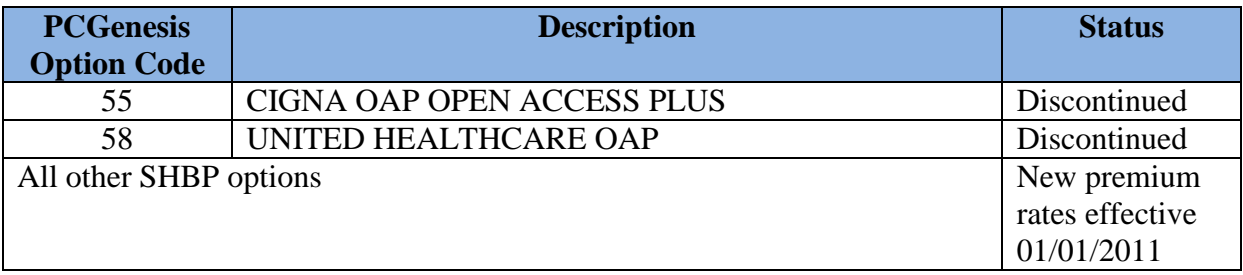

### <span id="page-7-0"></span>*A3.3. Earnings History Adjustment for Employer Contribution*

A problem has been reported when a PCGenesis user tries to add an Earnings History Adjustment for an employer contribution amount for an annuity. The system will not accept the adjustment, and the message "Employer amount not valid for this deduction" is displayed. Now, if the adjustment is for an employer contribution to an annuity, the system reads the A*nnuity Company File* and determines if an employer deduction is indicated. If so, the adjustment will be accepted.

### <span id="page-7-1"></span>*A3.4. Earnings History Adjustments Should Update YTD Buckets*

Earnings History Adjustment records should update the YTD buckets on the payroll record for deductions, in particular for OASDI and HI gross and deduction amounts. Updating the FICA amounts is especially important because the payroll calculation uses these buckets to determine if the OASDI wage and tax limits have been reached.

<span id="page-7-2"></span>For example, before, a superintendent could be over withheld for OASDI because the YTD OASDI gross and OASDI amount buckets were never updated with a FICA Earnings History Adjustment which was entered in January. Now, the Earnings History Adjustment will update the YTD payroll buckets, and the employee will NOT be over withheld.

> **Georgia Department of Education Brad Bryant, State Superintendent of Schools November 22, 2010 7:36 AM Page 8 of 32 All Rights Reserved.**

## *A3.5. PSERS Report*

PSERS now allows substitutes who work at least 60% of full time to qualify for PSERS. The *PSERS Contribution Report and File* (F2, F5, F10) will display a warning message when an employee in a substitute class has a PSERS amount. If a PSERS substitute is encountered, the warning will be displayed, and the PCG administrator can decide whether to continue processing or abort the report so that the data can be corrected.

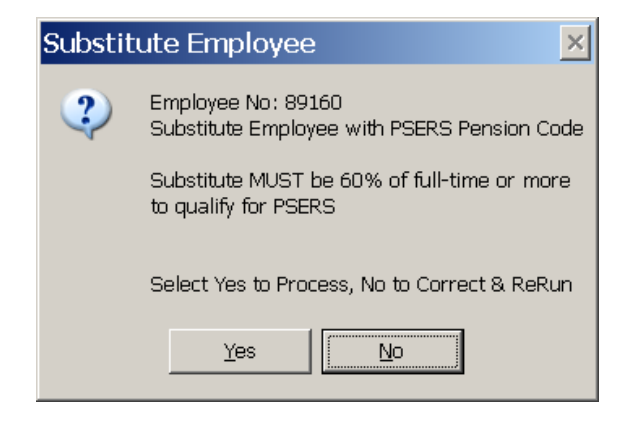

## <span id="page-8-0"></span>*A3.6. Reset Payroll Monitor*

<span id="page-8-1"></span>In a recent release, a second screen was added to the *Payroll Sequence Monitor* that displays the deductions which have been selected for the payroll run. Before, the deduction selection screen was non-modifiable. The purpose of the deduction screen was to allow users to easily verify the deduction settings for the current payroll run. Now however, if only the first two sequence flags are set to Y (Yes), PCGenesis will allow the user to reset the current payroll cycle"s deduction selection. In the event the payroll cycle's deduction parameters require modifications, such as when adding a new payroll deduction, users may modify the deduction field information as needed.

> **Georgia Department of Education Brad Bryant, State Superintendent of Schools November 22, 2010 7:36 AM Page 9 of 32 All Rights Reserved.**

## *A4. Personnel System*

### <span id="page-9-0"></span>*A4.1. Print Employee Leave Data*

The *Print Employee Current Leave Edit Listing* (F2, F8, F10) procedure and the *Print Employee Leave Data* (F3, F4, F1) have been enhanced to allow greater flexibility in producing these reports. The reports have been enhanced with additional sort options, the ability to produce an export file of the leave data, and the option to print either state leave buckets, local leave buckets,

or both. The report also allows the utilization of the Search Criteria feature ( *F10 – Set filter condition* for selecting the employees to print on the report.

## <span id="page-9-1"></span>*A5. Certified/Classified Personnel Information (CPI) System*

## <span id="page-9-2"></span>*A5.1. Update Job Code for CPI/Payroll/CS-1*

The menu item *Update Job Code for CPI/Payroll/CS-1* has been added to *CPI Special Functions Menu* (F4, F31, F7) so that this menu option is easier to find. This menu item will also remain on the Personnel System"s *Leave Menu* (F3, F4, F10) since it has always been available from the *Leave Menu* in the past.

> **Georgia Department of Education Brad Bryant, State Superintendent of Schools November 22, 2010 7:36 AM Page 10 of 32 All Rights Reserved.**

## <span id="page-10-0"></span>*Section B: Installation Instructions for Release 10.03.01 Software*

## <span id="page-10-1"></span>*B1. Perform a PCGenesis Full Backup*

When the prior evening's backup was successful, and when installing *Release 10.03.01* before performing any work in PCGenesis for the day, proceed to *B2. Install PCGenesis Release.* In addition to its current labeling, also label the prior evening"s backup tape as **"Data Backup Prior to Release 10.03.01**". Continue to use the backup tape in the normal backup tape rotation.

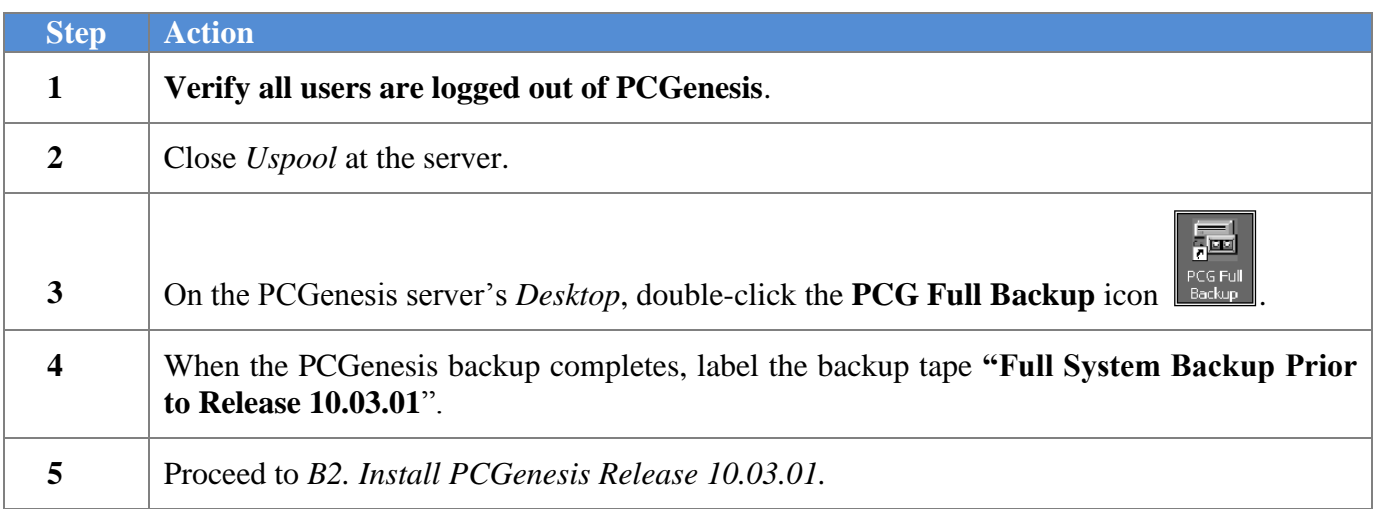

## <span id="page-10-2"></span>*B2. Install PCGenesis Release 10.03.01*

#### *FROM THE PCGENESIS SERVER*

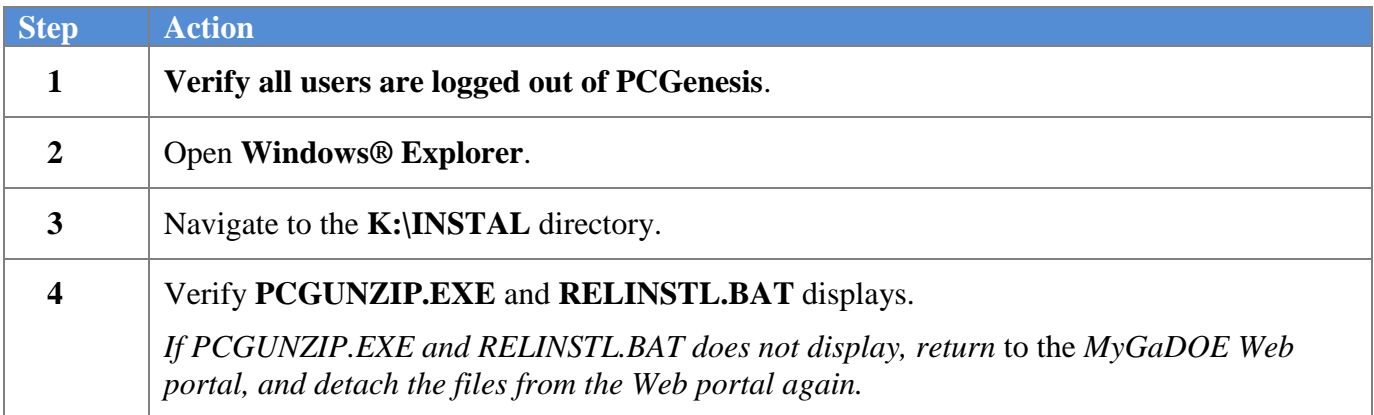

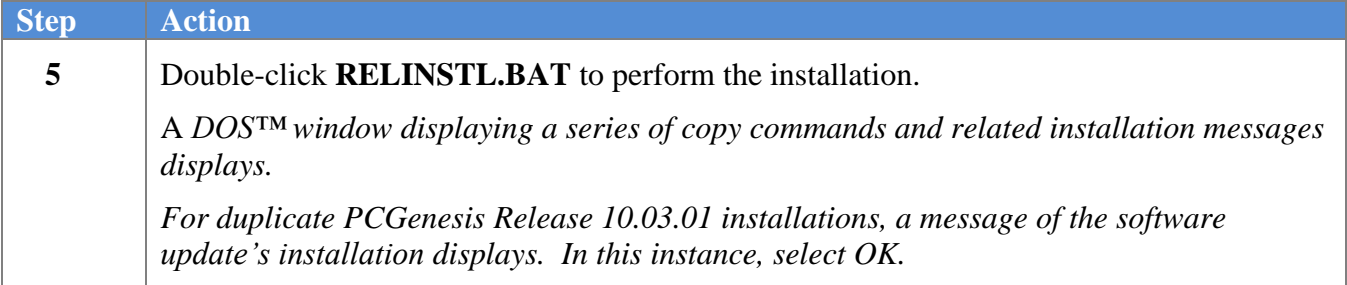

If the release has already been installed previously, and the HISTORY file has already been converted and the following screen displays:

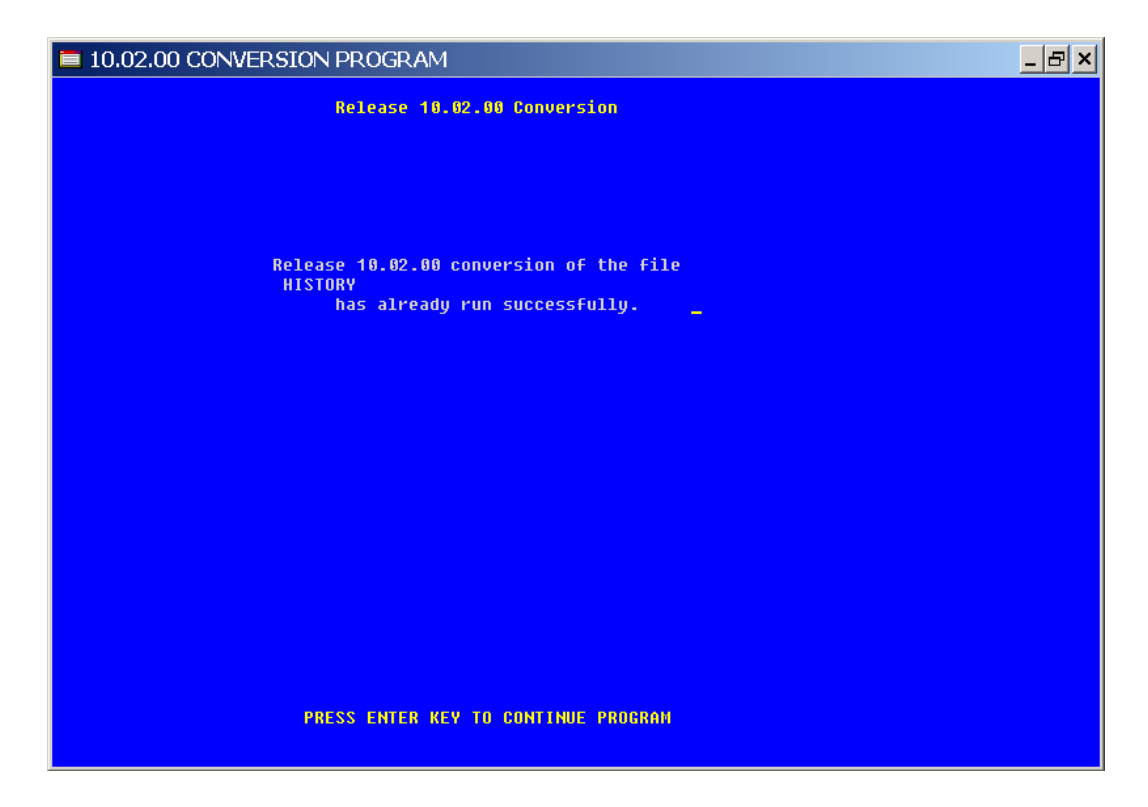

*Contact [Information Systems Customer Support](http://techservices.doe.k12.ga.us/technology2/sitehelp/techcontact/admincontactform.htm) immediately if the previous screen displays.*

For PCGenesis *Release 10.03.01* successful installations, the following message displays:

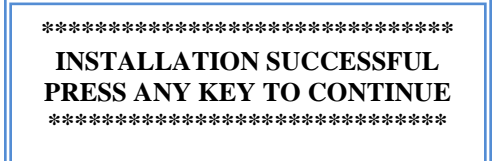

**Georgia Department of Education Brad Bryant, State Superintendent of Schools November 22, 2010 7:36 AM Page 12 of 32 All Rights Reserved.**

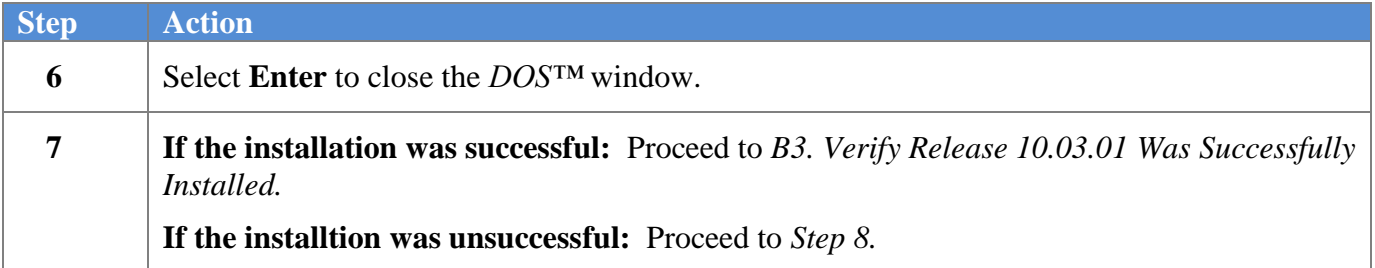

The following message displays if the **PCGUNZIP.EXE** file was not detached to the correct location:

**\*\*\*\*\*\*\*\*\*\*\*\*\*\*\*\*\*\*\*\*\*\*\*\*\*\*\*\*\*\*\*\* CANNOT FIND PCGUNZIP.EXE PRESS ANY KEY TO CONTINUE \*\*\*\*\*\*\*\*\*\*\*\*\*\*\*\*\*\*\*\*\*\*\*\*\*\*\*\*\*\*\*\***

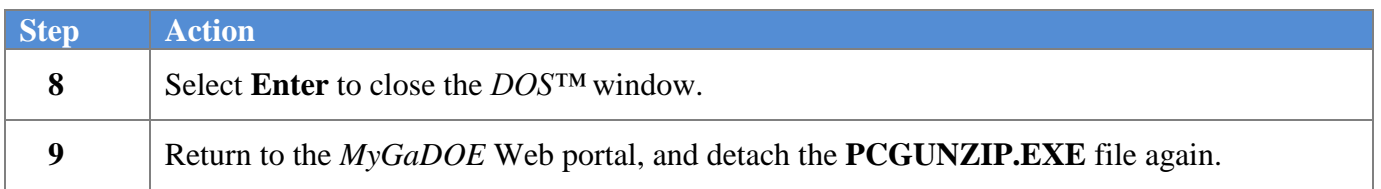

The following message displays to identify additional PCGenesis release installation problems where appropriate:

#### **\*\*\*\*\*\*\*\*\*\*\*\*\*\*\*\*\*\*\*\*\*\*\*\*\*\*\*\*\*\*\*\* UNABLE TO INSTALL UPDATE ERROR WITH CHKINSTL \*\*\*\*\*\*\*\*\*\*\*\*\*\*\*\*\*\*\*\*\*\*\*\*\*\*\*\*\*\*\*\***

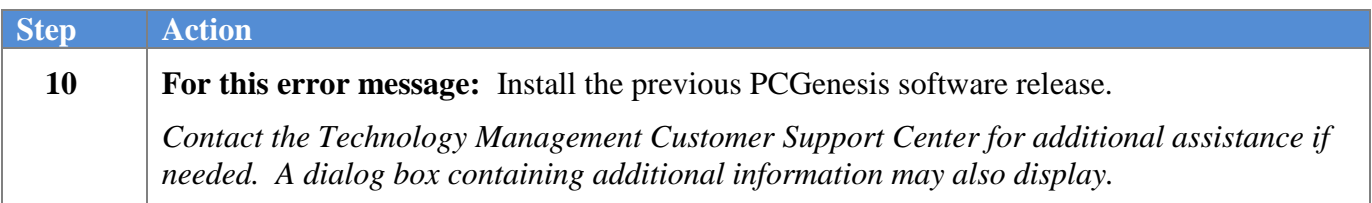

The following message displays if the **PCGOS environment variable is not set at the server** where appropriate:

> **\*\*\*\*\*\*\*\*\*\*\*\*\*\*\*\*\*\*\*\*\*\*\*\*\*\*\*\*\*\*\*\* PCGOS NOT SET or INVALID MUST RUN ON SERVER Set PCGOS = 2K for 2000 Set PCGOS = NT for NT4 \*\*\*\*\*\*\*\*\*\*\*\*\*\*\*\*\*\*\*\*\*\*\*\*\*\*\*\*\*\*\*\***

**Georgia Department of Education Brad Bryant, State Superintendent of Schools November 22, 2010 7:36 AM Page 13 of 32 All Rights Reserved.**

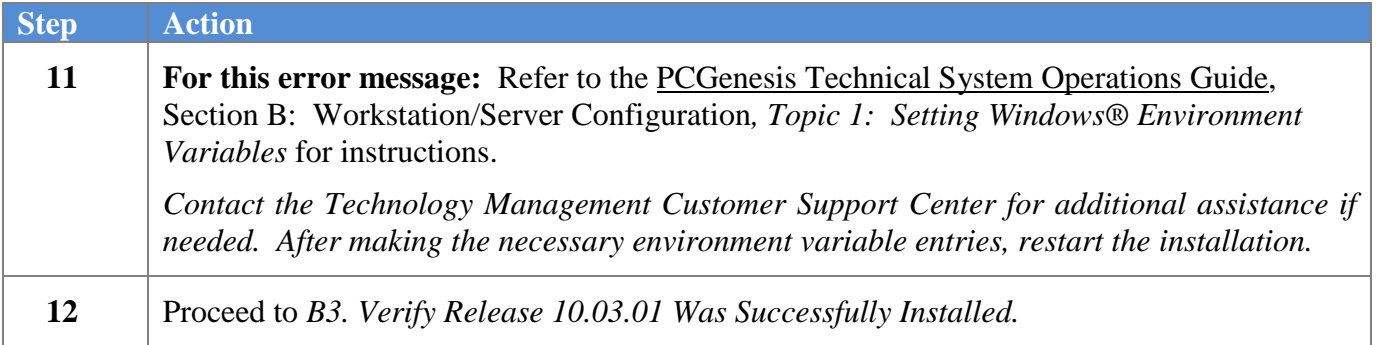

## <span id="page-13-0"></span>*B3. Verify Release 10.03.01 Was Successfully Installed*

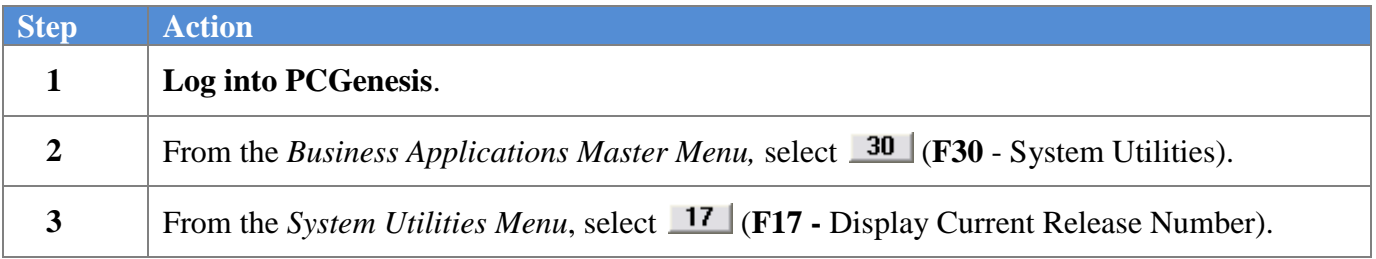

The following screen displays:

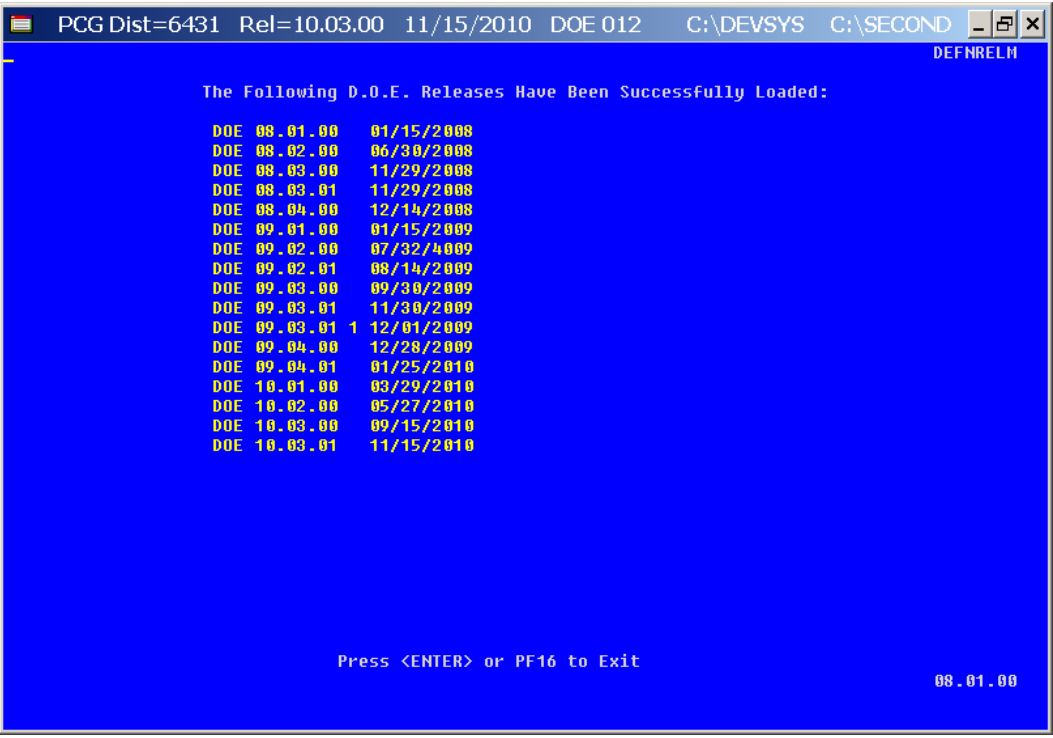

**Georgia Department of Education Brad Bryant, State Superintendent of Schools November 22, 2010 7:36 AM Page 14 of 32 All Rights Reserved.**

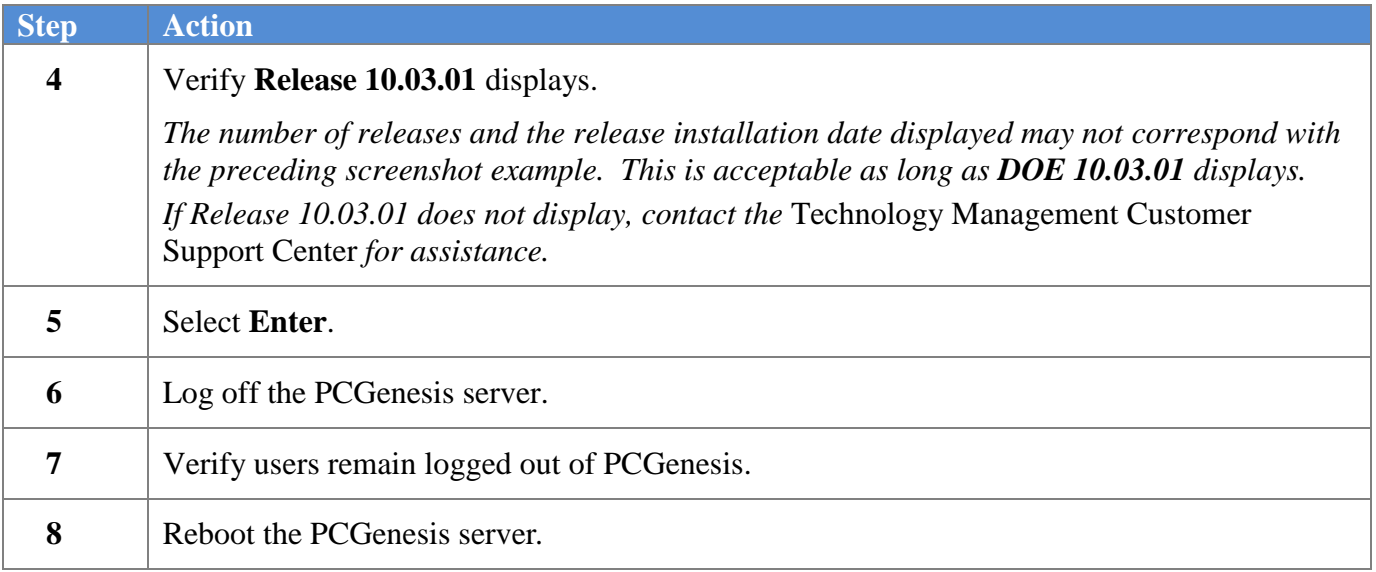

## <span id="page-14-0"></span>*B4. Perform a PCGenesis Full Backup after Release 10.03.01 is Installed*

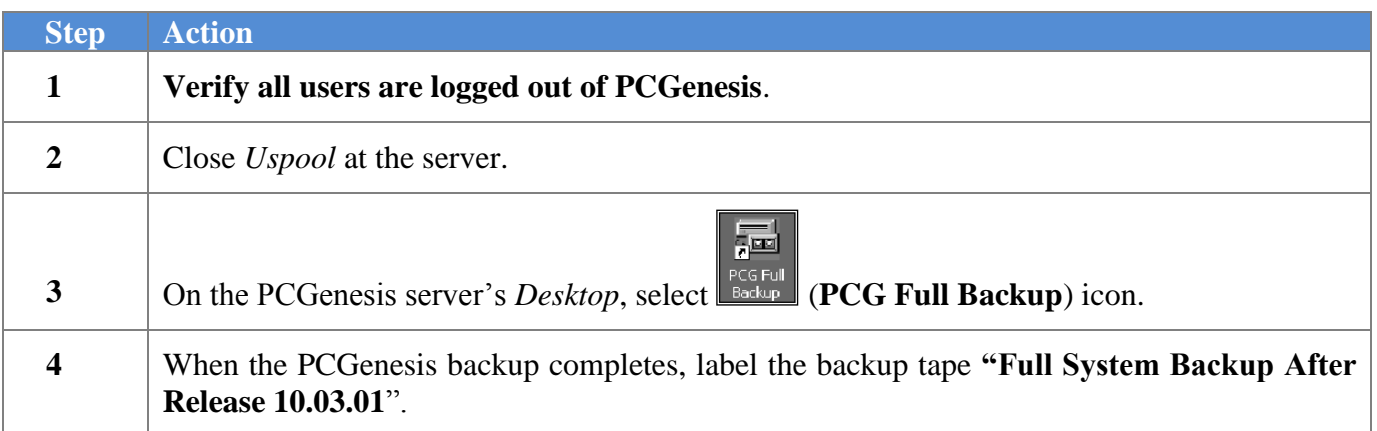

## <span id="page-15-0"></span>*Section C: After PCGenesis Release 10.03.01 Has Been Installed*

## <span id="page-15-1"></span>*C1. Enter the New State Health Rate for Calendar 2011*

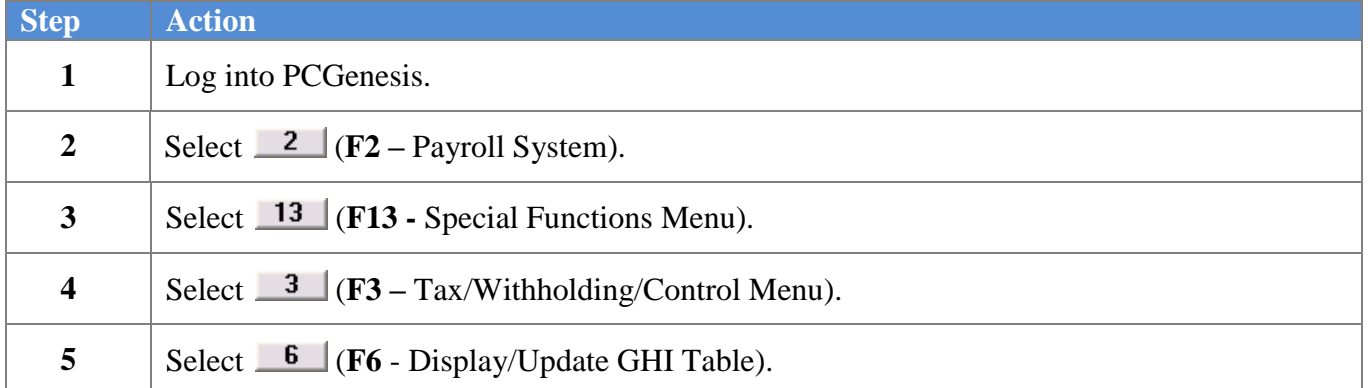

The following screen display is displayed:

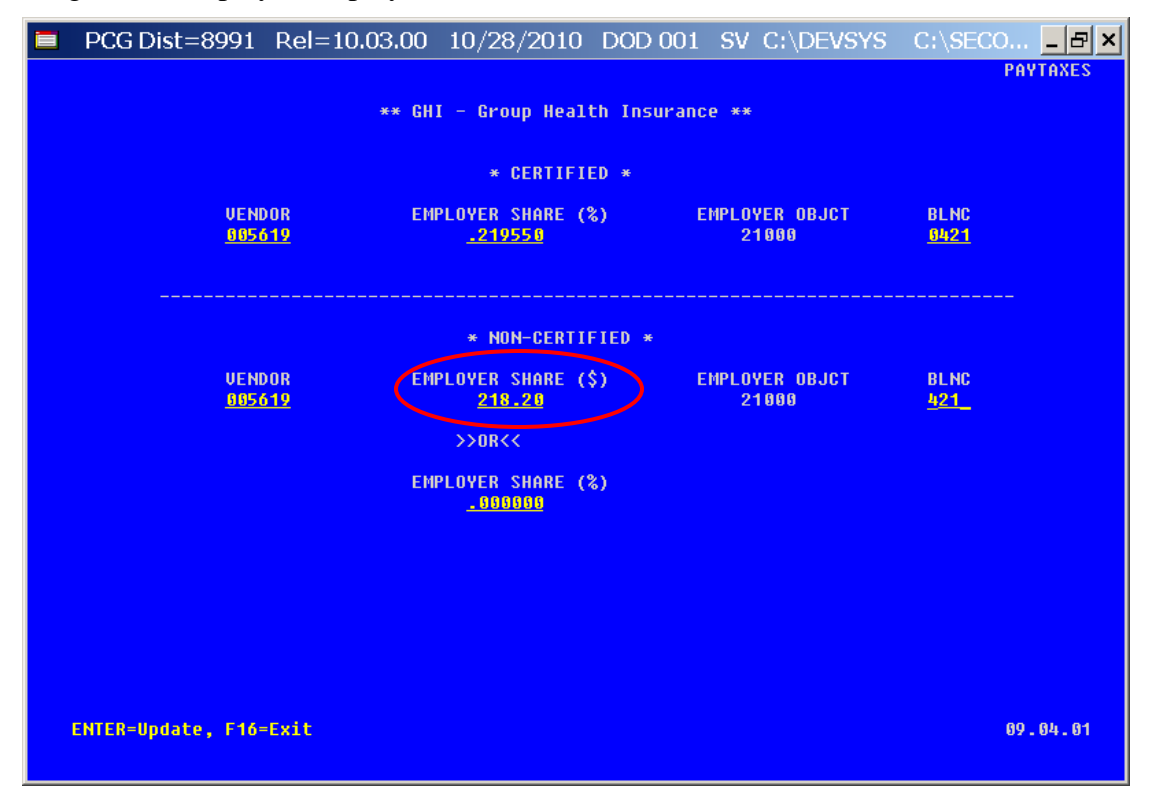

**Georgia Department of Education Brad Bryant, State Superintendent of Schools November 22, 2010 7:36 AM Page 16 of 32 All Rights Reserved.**

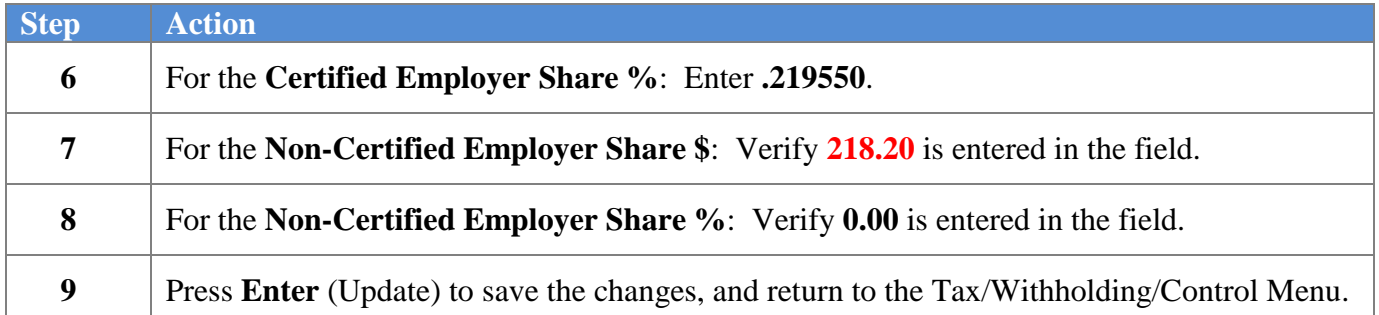

## <span id="page-16-0"></span>*Section D: State Health Benefit Plan (SHBP) Processing*

Processing the State Health option and tier file from the DCH includes downloading the enrollment file, and extracting the information from the WinZip® file for PCGenesis processing. The process also includes verifying the downloaded information, verifying the deduction setup, and verifying the employer-paid portion of the employee's deduction. Where appropriate, PCGenesis users should also follow the procedures for importing the option and tier file into PCGenesis, set the SHBP deduction amounts for active employees, and gross-up highly compensated employees" salaries.

## <span id="page-16-1"></span>*D1. Print and Verify the Results of the Benefit Plan/Option/Tier File Report*

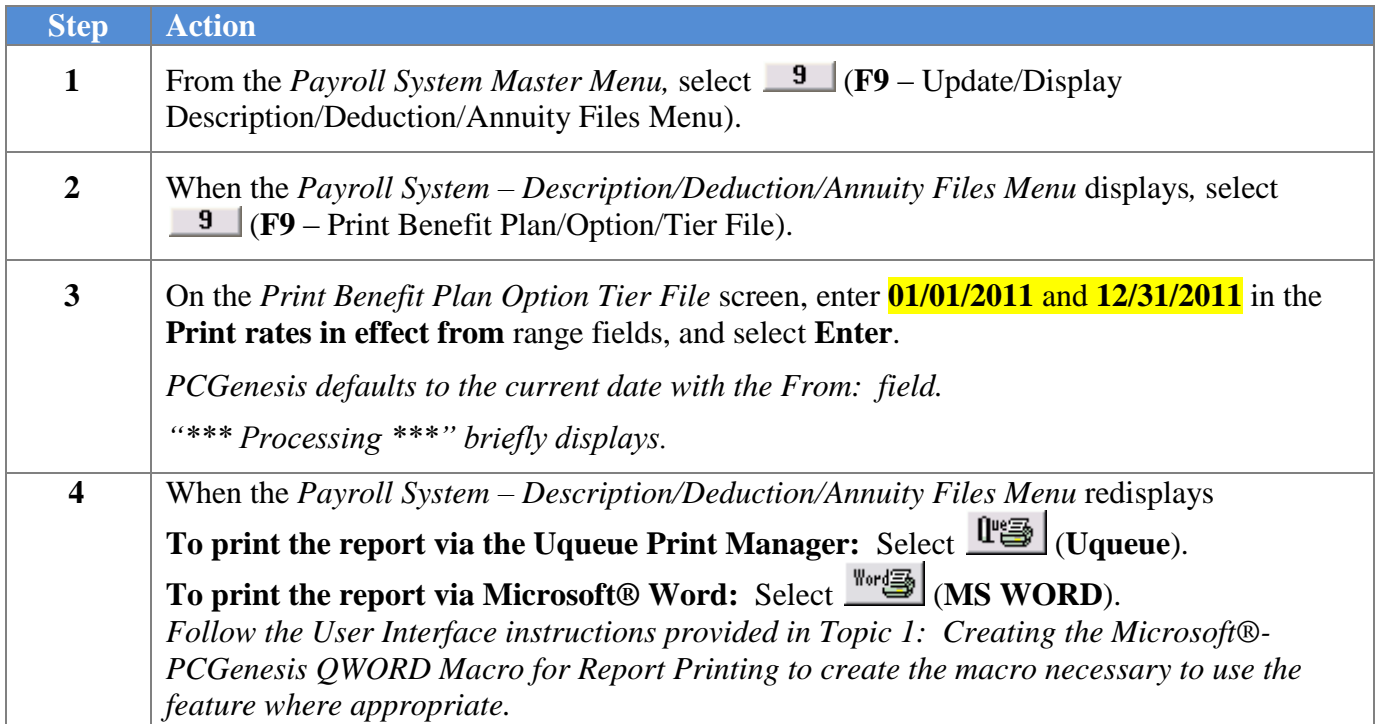

**Georgia Department of Education Brad Bryant, State Superintendent of Schools November 22, 2010 7:36 AM Page 17 of 32 All Rights Reserved.**

#### *D.1.1. Benefit Deduction Option and Tier Report – Example*

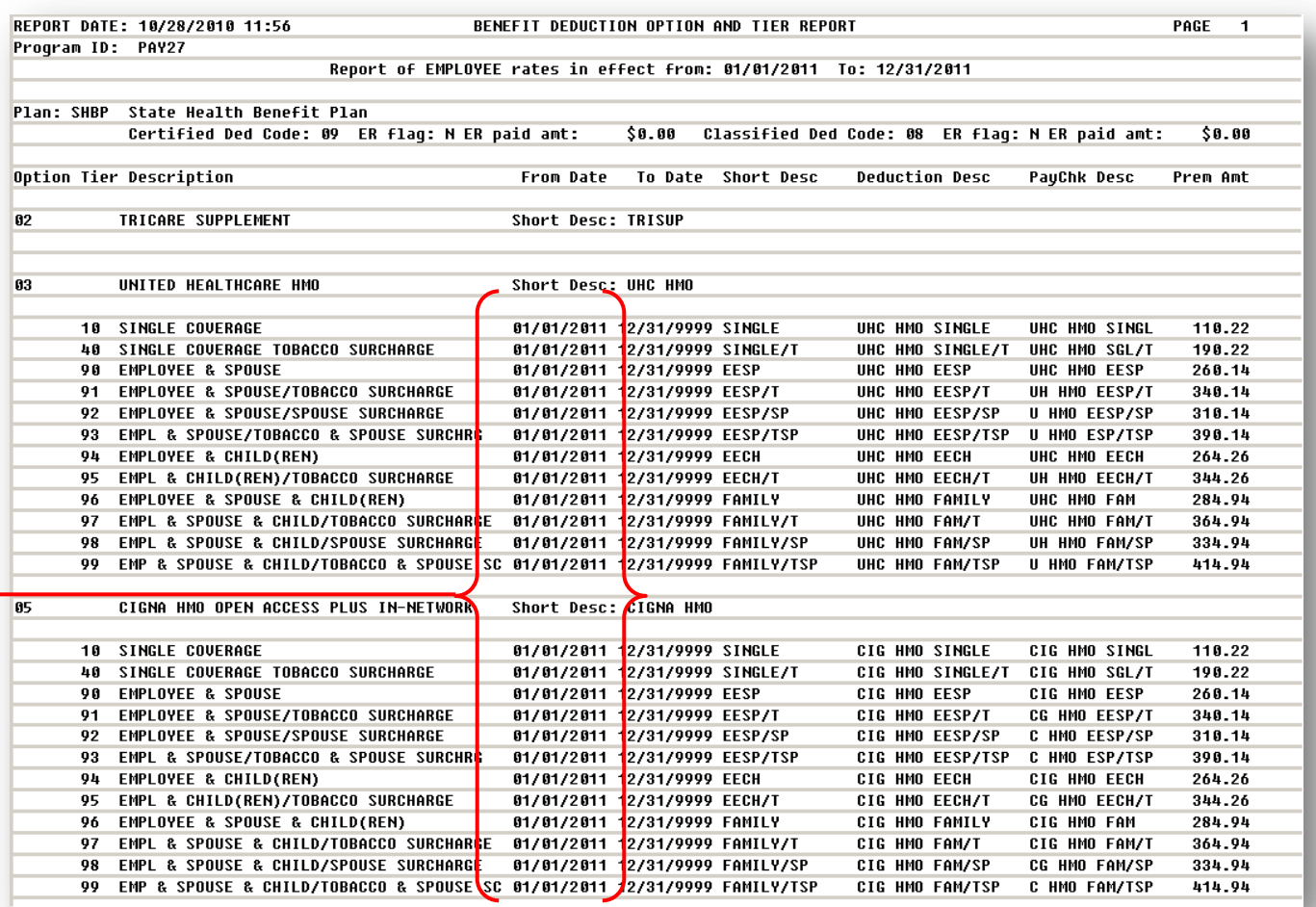

**CY2011 Benefit Plan Rate Updates**

**Georgia Department of Education Brad Bryant, State Superintendent of Schools November 22, 2010 7:36 AM Page 18 of 32 All Rights Reserved.**

## <span id="page-18-0"></span>*D2. State Health Benefit Plan (SHBP) Option and Tier from the Department of Community Health (DCH) File Processing*

## <span id="page-18-1"></span>*D2.1. Downloading the State Health Enrollment File*

This document provides the instructions for performing the PCGenesis procedures preparing the Department of Community Health"s (DCH"s) transmission files. These files include new and terminated employee information, and reports the monthly deductions withheld for each SHBP participant. The DCH-provides detailed information pertaining to file transmission instructions within the State Health Benefit Plan Viewdirect Quick Reference Guide located at:

[http://dch.georgia.gov/00/article/0,2086,31446711\\_102704303\\_102704329,00.html](http://dch.georgia.gov/00/article/0,2086,31446711_102704303_102704329,00.html)

### <span id="page-18-2"></span>*D2.2. Extracting the State Health Enrollment File from the Downloaded Zip File*

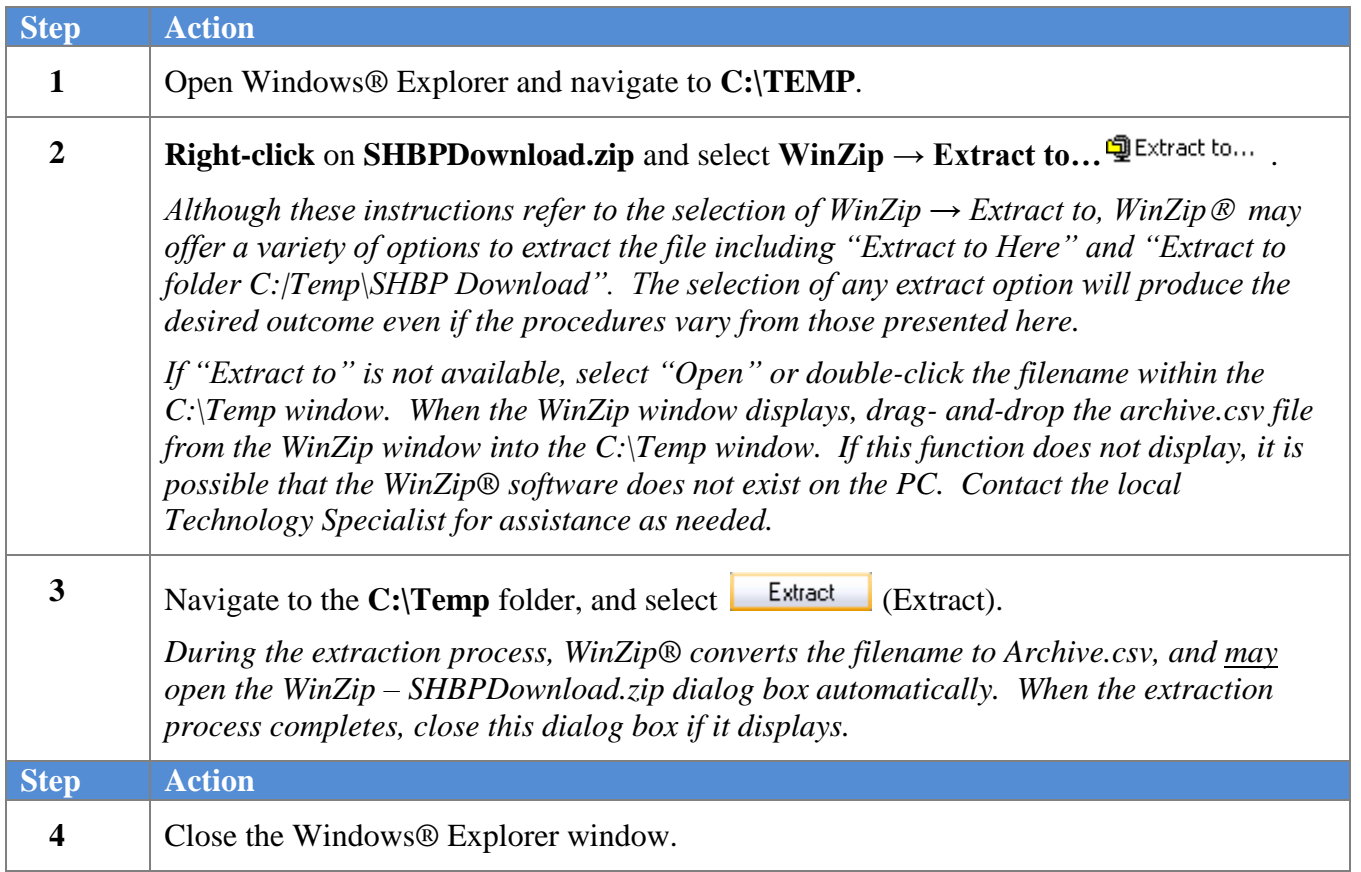

## <span id="page-19-0"></span>*D3. Verify the State Health Benefit Plan Option and Tiers*

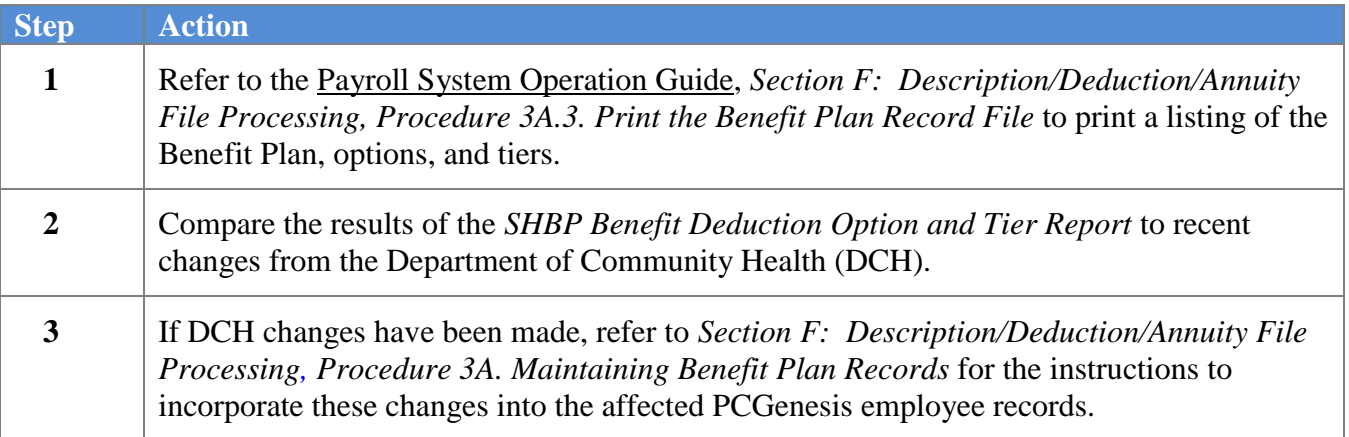

**Georgia Department of Education Brad Bryant, State Superintendent of Schools November 22, 2010 7:36 AM Page 20 of 32 All Rights Reserved.**

### <span id="page-20-0"></span>*D.3.1. Benefit Deduction Option and Tier Report – Example*

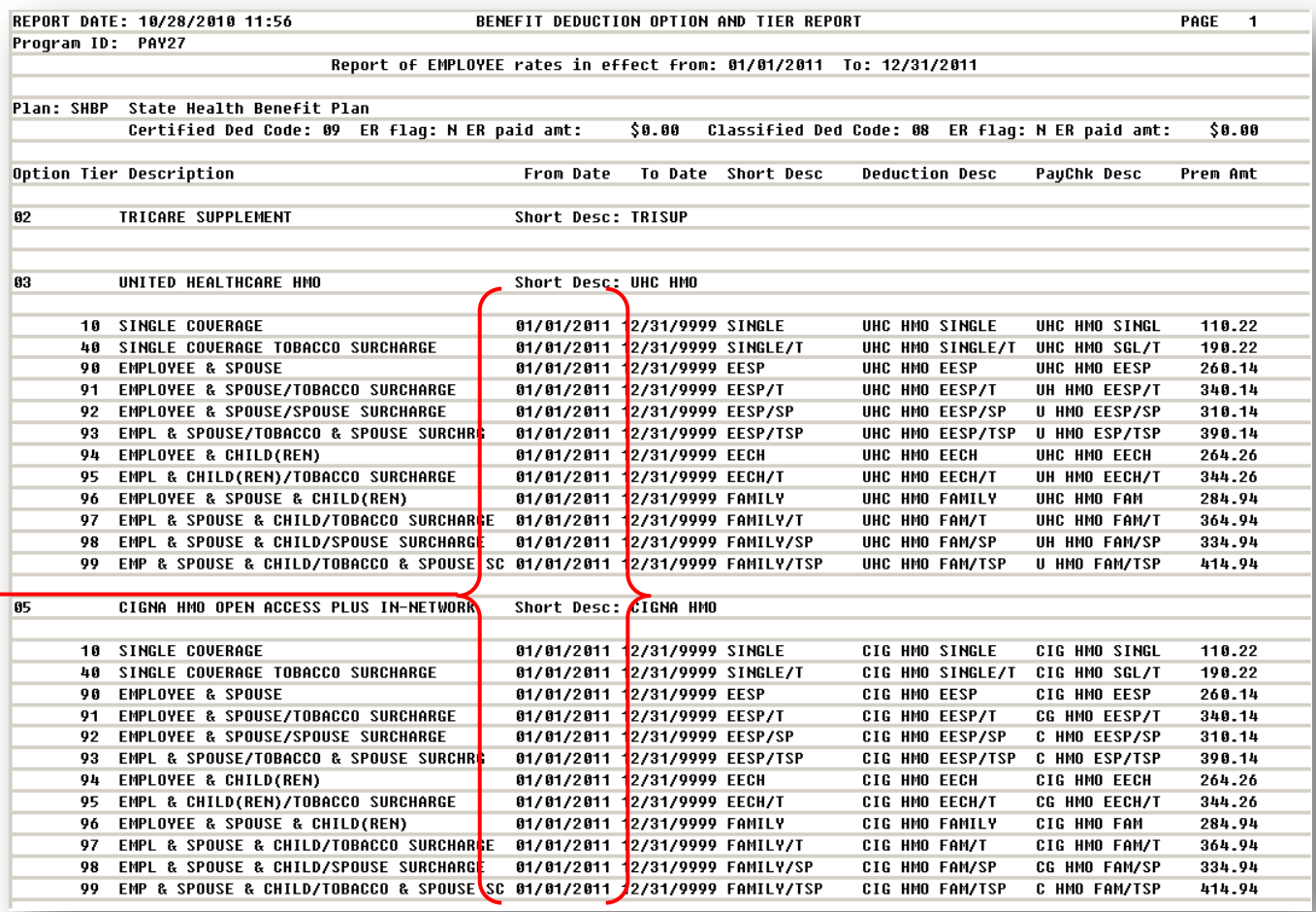

**CY2011 Benefit Plan Rate Updates**

**Georgia Department of Education Brad Bryant, State Superintendent of Schools November 22, 2010 7:36 AM Page 21 of 32 All Rights Reserved.**

## <span id="page-21-0"></span>*D4. Verify the State Health Benefit Plan (SHBP) Deduction Setup*

#### **Complete this procedure if the school district or system does not contribute to the employee's premium.**

 If the school district or system contributes to the employee premium for a select group of employees, the amount of the premium should be included in the employee"s gross wages. Doing so will ensure proper Department of Audits on the *CS-1 Report* wage reporting. The measure also ensures the proper reporting of income tax wages. The deduction for the employee premium should be the regular employee"s share. That is, the employer should pay the same portion for all participating employees. Refer to *D8. Grossing-Up Wages for Highly Compensated Employees* for instructions.

#### **Do not complete this procedure if the following applies to the school district or system:**

- If the school district or system pays a portion of the employee premium for a select group of employees, such as the superintendent and senior officials.
- If the school district or system pays a portion of the employee premium above and beyond the required employer share as an extra fringe benefit for all employees.

*Proceed to D5. Verify the Employer Paid Portion of the State Health Benefit Plan (SHBP) Deduction in these instances*.

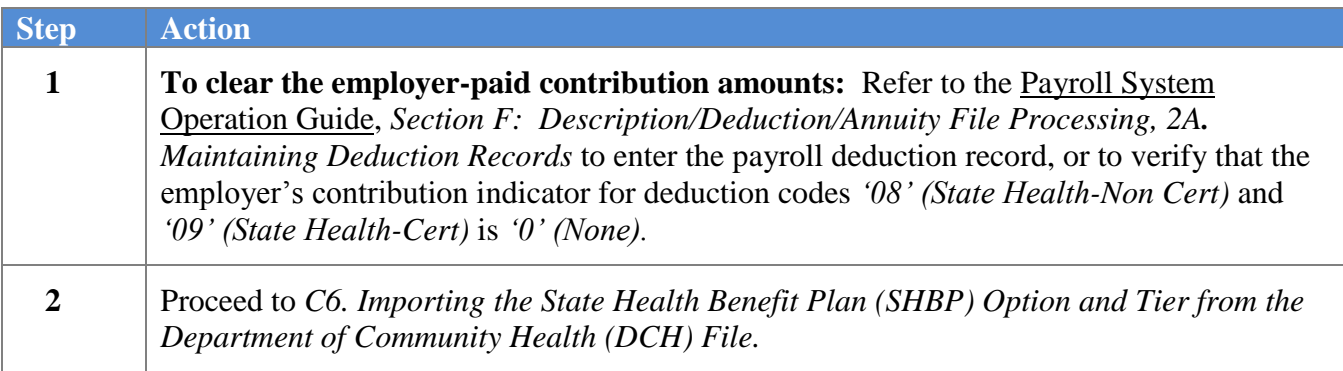

## <span id="page-21-1"></span>*D5. Verify the Employer Paid Portion of the State Health Benefit Plan (SHBP) Deduction*

#### **Complete this procedure if the employer-paid amount is the same for all employees and:**

 If the school district or system pays a portion of the employee premium above and beyond the required employer's share as an extra fringe benefit for all employees.

*If the school district or system pays a portion of the employee premium for a select group of employees such as the superintendent and senior officials, refer to D8. Grossing-Up Wages for Highly Compensated Employees.*

**Do not update the following employee information until after completing the SHBP import procedure:** If the employer-paid amount varies for employees, set up the employees with a different

> **Georgia Department of Education Brad Bryant, State Superintendent of Schools November 22, 2010 7:36 AM Page 22 of 32 All Rights Reserved.**

deduction code for each different employer-paid amount, as was probably done in the past. In this instance, manually clear the normal SHBP deduction for these employees and enter a separate deduction code with an employer contribution flag of *Y (Yes).* Enter any remaining portion deducted from the employee's pay as the deduction amount. The employer-paid amount for this deduction and the employee-paid amount must equal the correct premium amount for the GHI Option and Tier selected by the employee.

*If the remaining SHBP-enrolled employees do not receive an employer-paid amount, return to D4. Verify the State Health Benefit Plan (SHBP) Deduction for the instructions to clear the employer-paid contribution amounts.*

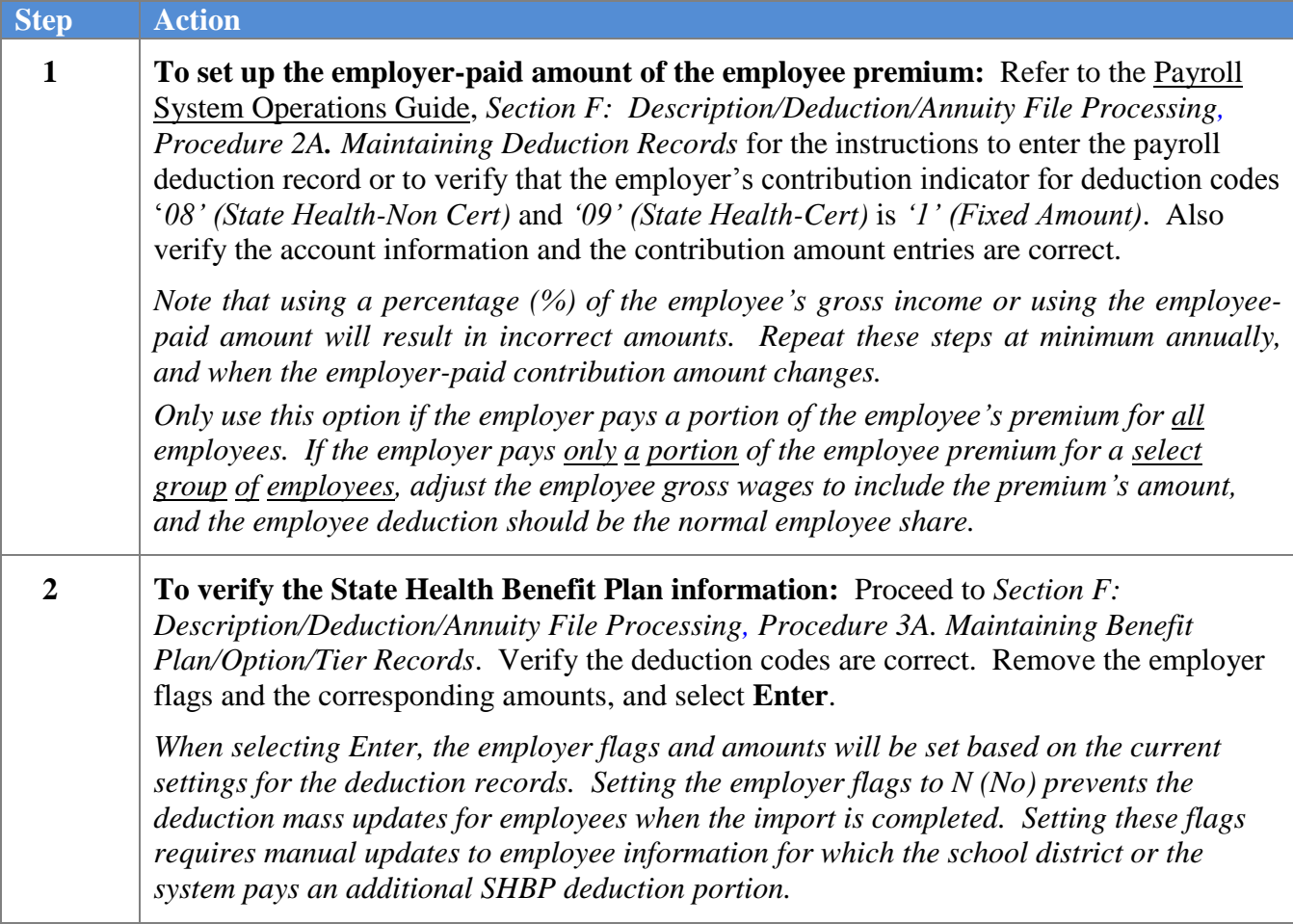

**Georgia Department of Education Brad Bryant, State Superintendent of Schools November 22, 2010 7:36 AM Page 23 of 32 All Rights Reserved.**

## <span id="page-23-0"></span>*D6. Importing the State Health Benefit Plan (SHBP) Option and Tier from the Department of Community Health (DCH) File*

#### *Overview*

Importing the SHBP option and tier information from the Department of Community Health (DCH) into PCGenesis processes the SHBP file to set the GHI Option and Tier in the employees" personnel information. Using this function will save the time-consuming steps of manually editing employees' information to make the deduction change. PCGenesis users must perform this function after Open Enrollment.

#### **File Processing and Error Message Handling Procedures**

**If there are errors:** Errors such as when the option and tier selected by the employee and supplied by the DCH could not be entered into PCGenesis, display on the *State Health Benefit Plan Import Exception Report.* For this error, PCGenesis was unable to locate a matching employee record corresponding to the SSN*,* and with the *GHI Eligible*? flag set to *Y (Yes).* Typically, this occurs when the employee"s termination occurred between the times of the DCH file submission, and the time that the school district or system received the open enrollment file for local processing. Note that PCGenesis automatically sets the *GHI Eligible*? flag to *N (No)* when an employee is terminated.

For active, GHI-eligible employees, the *"ERROR - No Update Performed - No Participating Record"* message displays when the data supplied by DCH has a Social Security Number (SSN), but does not have a corresponding employee number for the identified employee. (If the employee terminates since the submission of the enrollment eligibility data file to the DCH, do not consider the record in error.) Because school districts and systems may terminate an employee several times under different employee numbers, and an employee may have multiple PCGenesis active employee records, PCGenesis locates the "best" payroll record by SSN containing a *GHI Eligible?* flag of *Y (Yes).* PCGenesis then attempts to update the option and tier on that payroll record. In this instance, the error would be that the employee's *GHI Eligible?* flag is not correctly set, and the GHI Eligibility indicator must be manually set by following the instructions in *Section B: Payroll Update Processing, Topic 3: Update Display Personnel Information*. It would be faster to manually update the option and tier on the *Display/Update Personnel Data* screen instead of rerunning the upload and deduction set procedure.

Add the amount to the employee"s gross wages, and take the regular employee deduction if there are no errors and if the following conditions exist:

- If the employer-paid amount is the same for all employees and if the school district or the system pays a portion of the employee premium for a select group of employees such as the superintendent and senior officials.
- When the school district or the system pays a portion of the employee's premium above and beyond the required employer share as an extra fringe benefit.

By adding the employer-paid amount to the employee"s gross wages, the information on the *CS-1 Report* is subsequently correct. Additionally, PCGenesis correctly calculates the amount for income tax purposes. Refer to *D8. Grossing-Up Wages for Highly Compensated Employees* for the information and instructions to adjust these employee wages.

> **Georgia Department of Education Brad Bryant, State Superintendent of Schools November 22, 2010 7:36 AM Page 24 of 32 All Rights Reserved.**

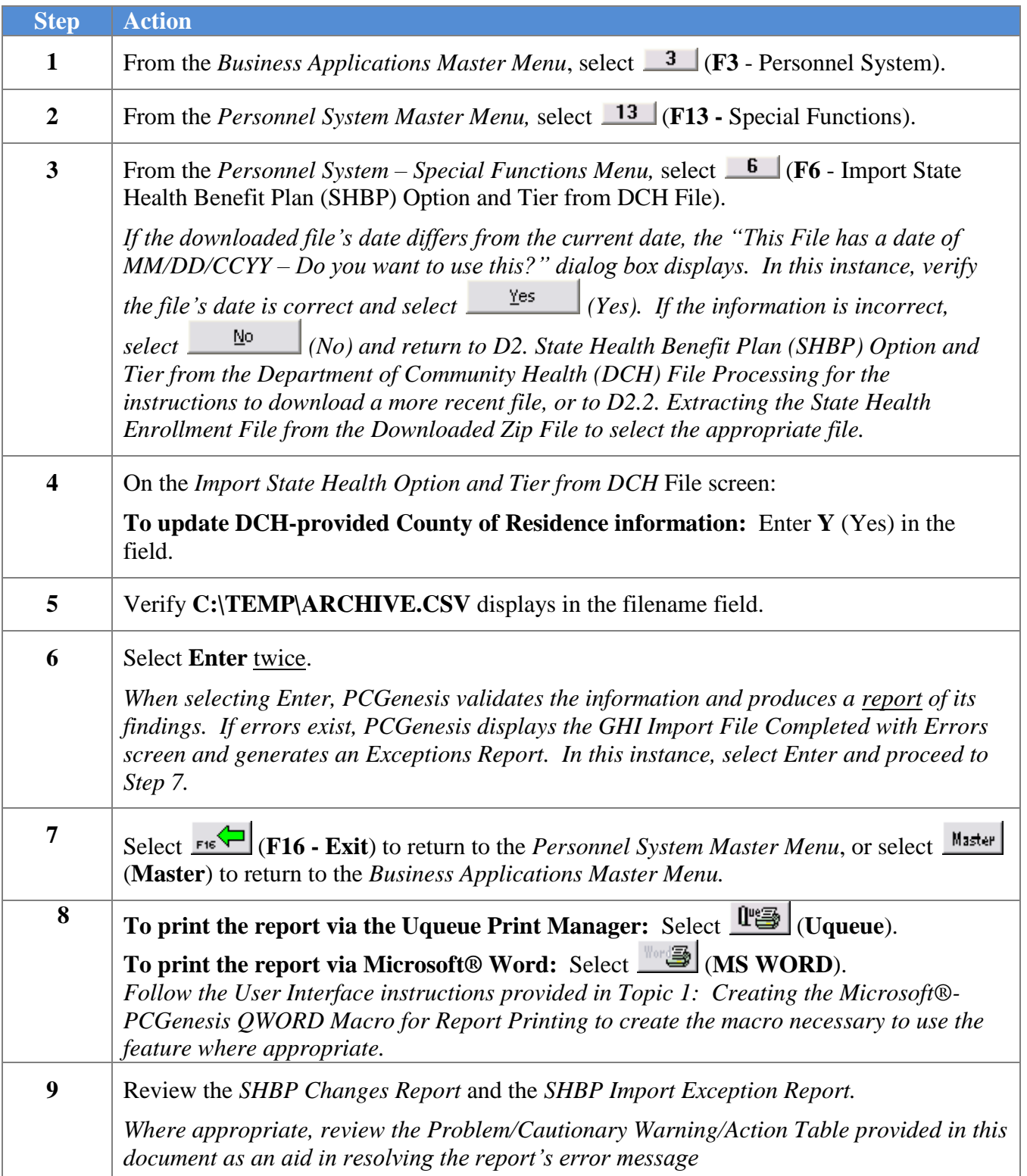

### <span id="page-25-0"></span>*D6.1. State Health Benefit Plan Import Changes Report - Example*

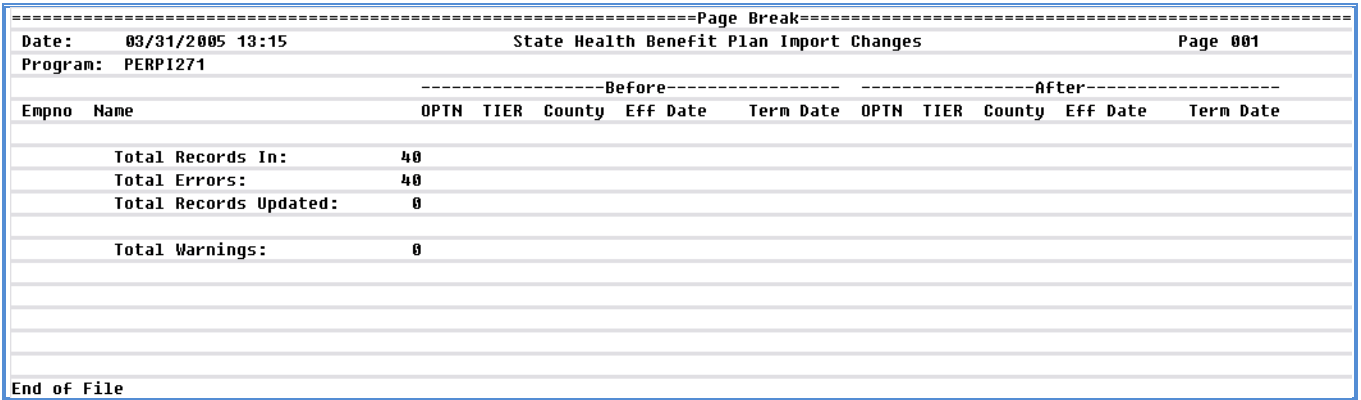

### <span id="page-25-1"></span>*D6.2. State Health Benefit Plan Import Exception Report – Example*

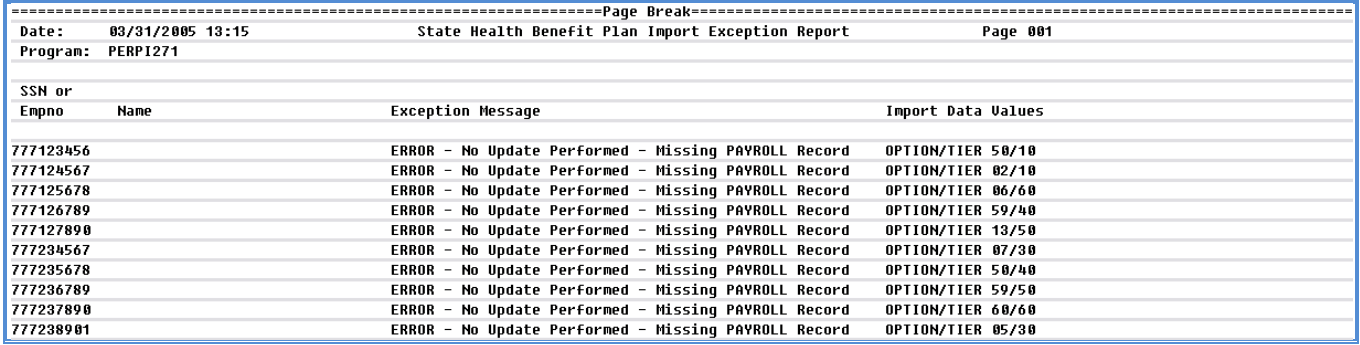

*In addition to the message in the screenshot example, PCGenesis will also display the "Error – No Update Performed – No eligible Employee" message when no employee information is found for an SSN. In this instance, make the appropriate modifications to the employee"s information.*

*The final page of the report contains records processed, errors, records updated, and warning error totals.*

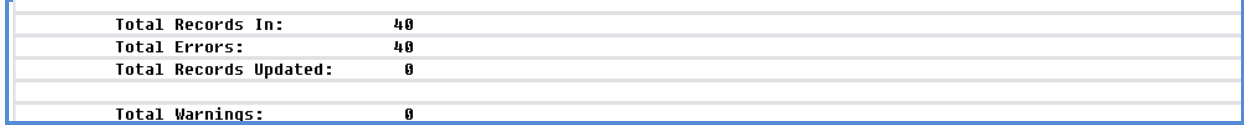

**Georgia Department of Education Brad Bryant, State Superintendent of Schools November 22, 2010 7:36 AM Page 26 of 32 All Rights Reserved.**

### <span id="page-26-0"></span>*D6.3. Problem/Cautionary Warning/Action Table*

*Although the message types displayed depend on the data, the following table lists resolutions to a few of the potential error messages.*

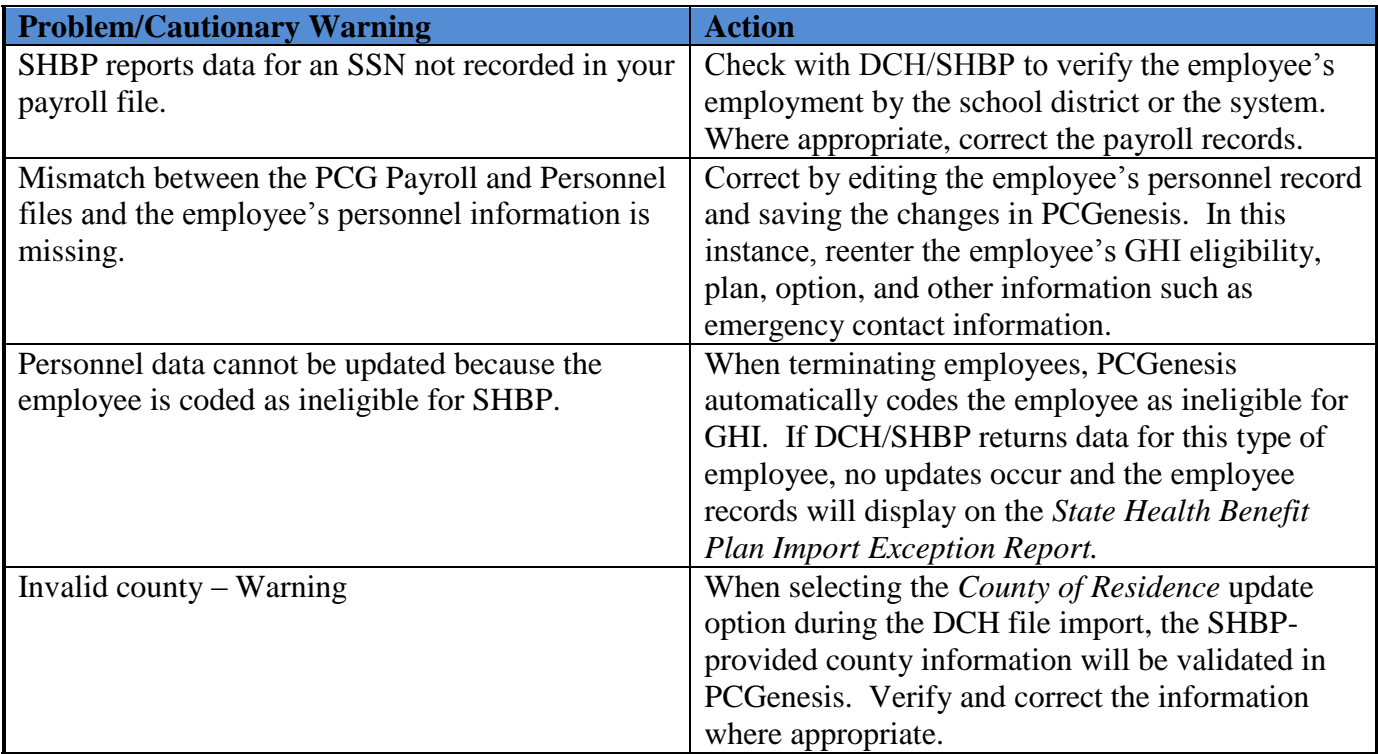

## <span id="page-27-0"></span>*D7. Setting the State Health Benefit Plan Deduction Amounts for Active (A) Employees*

Setting the SHBP deduction amounts for Active (A) employees excluding substitutes, sets the SHBP employee deduction amount based on the GHI options and tiers. PCGenesis performs this function for SHBP deductions that were set manually in PCGenesis or were included in the SHBP File Import from the Department of Community Health (DCH). Using this function will save PCGenesis users the time-consuming steps of editing employee payroll information to make the deduction change and should be used after Open Enrollment.

When performing the function in *Trial* mode, PCGenesis automatically produces a report of pending modifications to affected employees" deductions. If not selecting the Trial mode, PCGenesis produces a report of the deduction modifications.

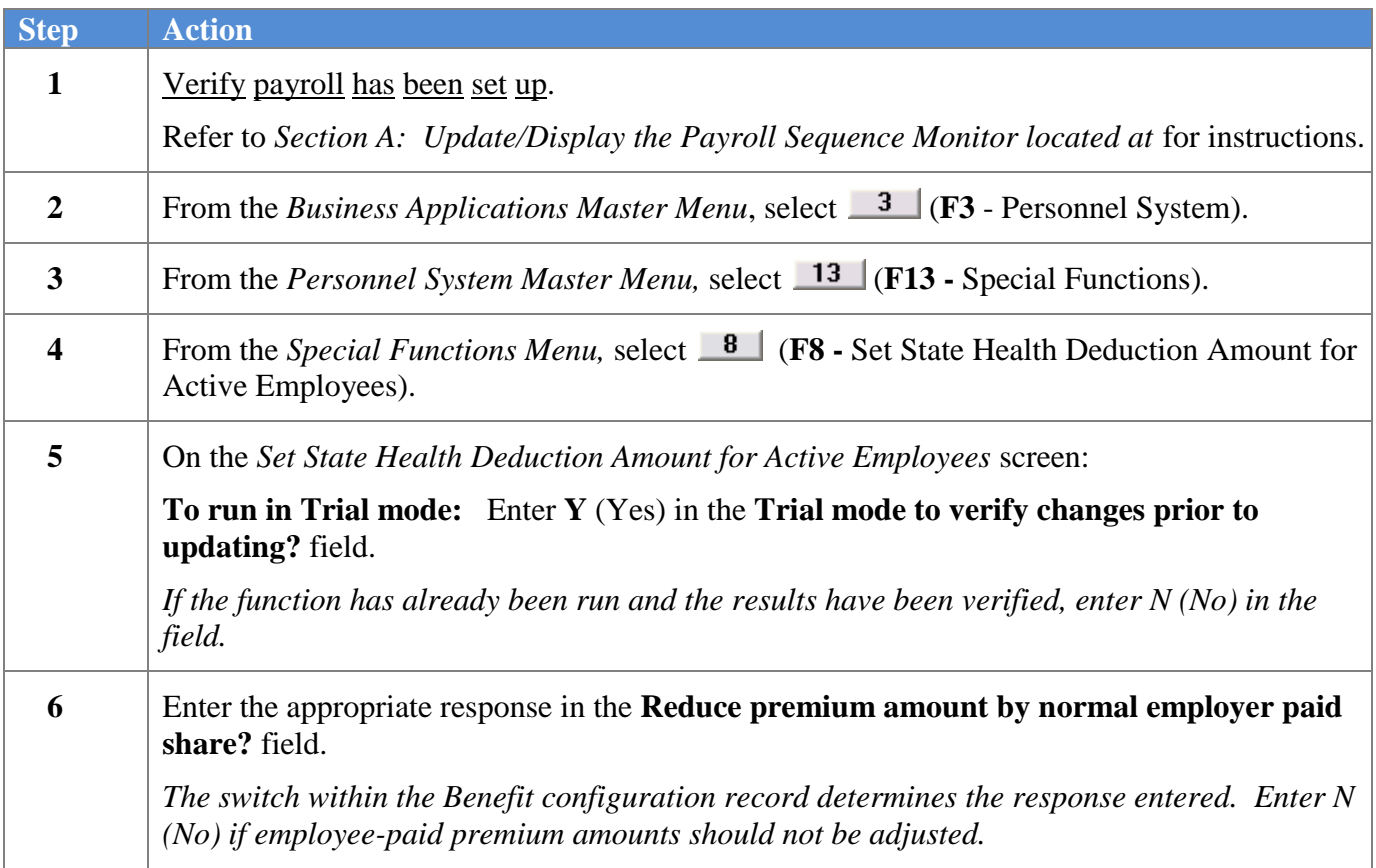

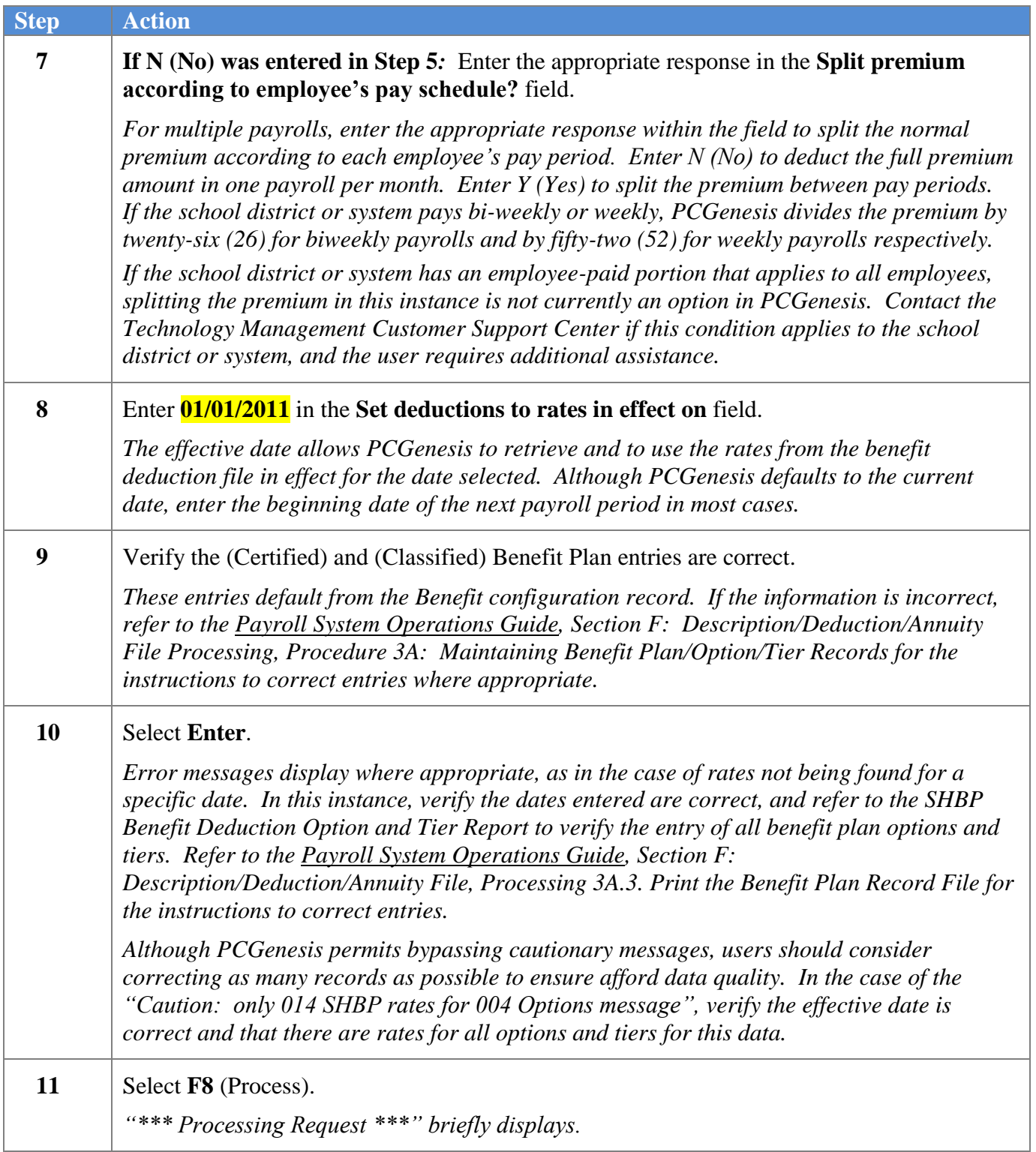

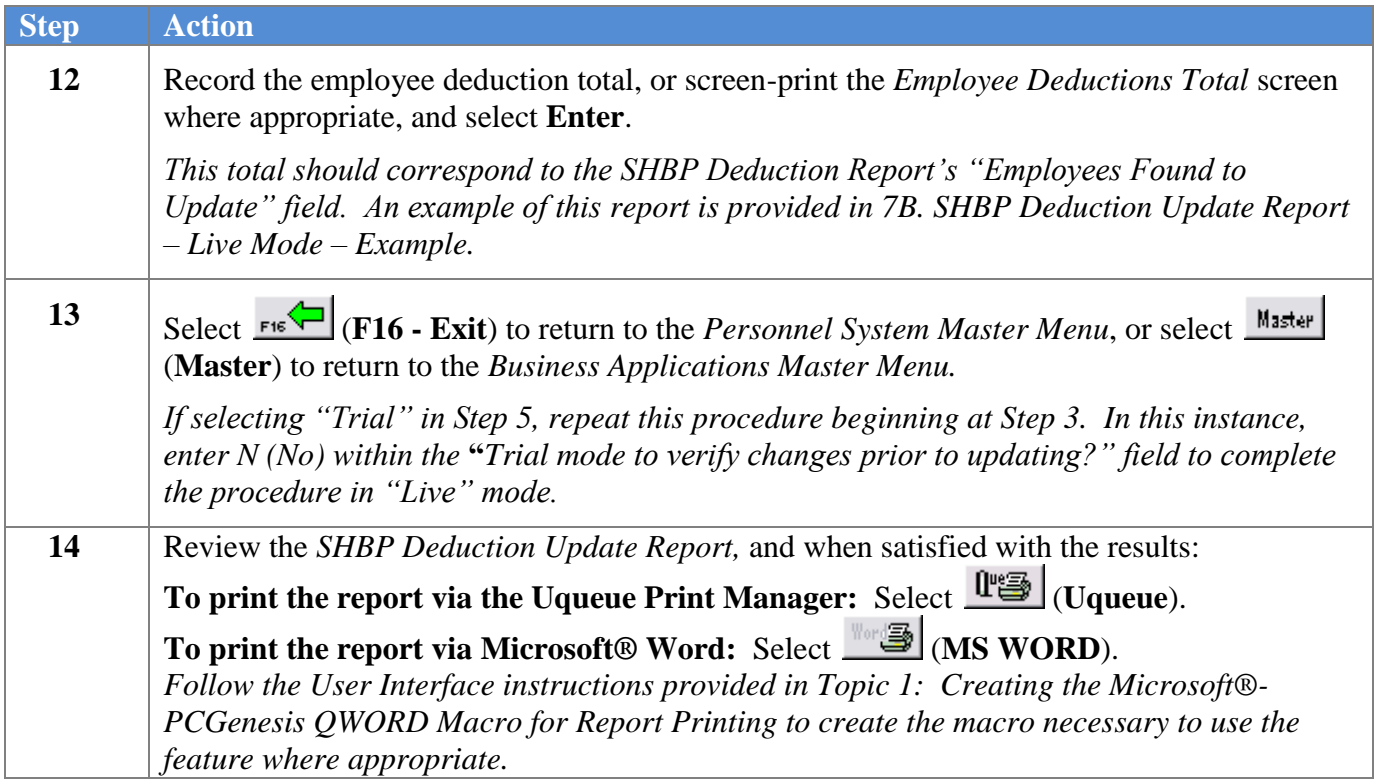

### <span id="page-30-0"></span>*D.7.1. SHBP Deduction Update Report – Trial Mode - Example*

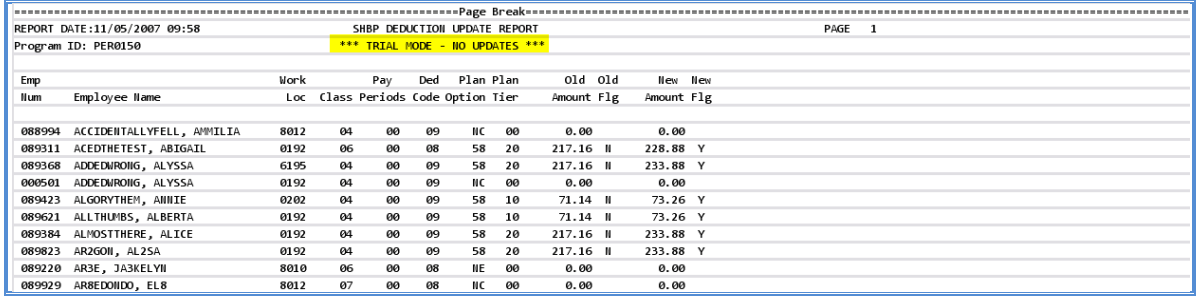

#### <span id="page-30-1"></span>*D.7.2. SHBP Deduction Update Report – Live Mode - Example*

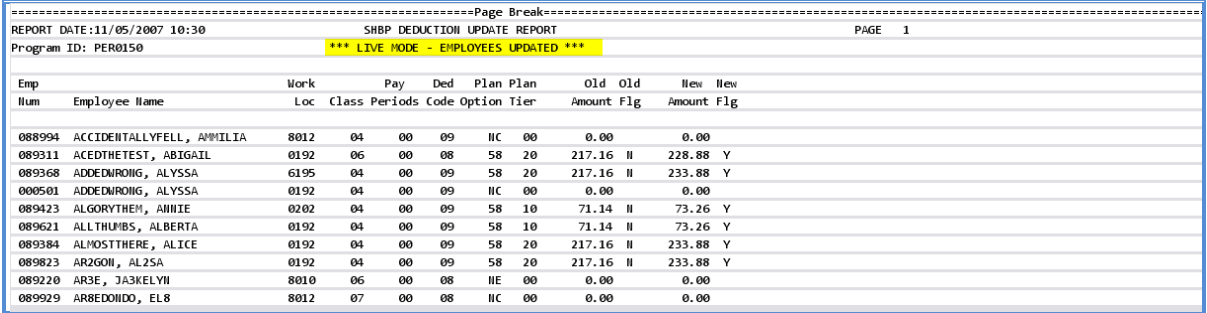

*The final page of the report identifies the total number of errors encountered, and the total PCGenesis employee record updates. The "Employees Found to Update" total entry should correspond to the "Employee Deduction Totals" screen.*

**IIUMBER OF ERRORS EIICOUIITERED 0** EMPLOYEES FOUIID TO UPDATE 329

> **Georgia Department of Education Brad Bryant, State Superintendent of Schools November 22, 2010 7:36 AM Page 31 of 32 All Rights Reserved.**

## <span id="page-31-0"></span>*D8. Grossing-Up Wages for Highly Compensated Employees*

*IRS Publication 15-B, Employer"s Tax Guide to Fringe Benefits*, located at [http://www.irs.gov/pub/irs](http://www.irs.gov/pub/irs-pdf/p15b.pdf)[pdf/p15b.pdf](http://www.irs.gov/pub/irs-pdf/p15b.pdf) requires employees receiving extra benefits (benefits beyond what regular employees receive), to have those benefits recorded as wages. The following is a quote from IRS Publication 15-B: *"If your plan favors highly compensated employees as to eligibility to participate, contributions, or benefits, you must include in their wages the value of taxable benefits they could have selected."* 

To comply with this regulation, if the school district or system pays all or part of an employee"s share of a premium only for select employees, add the premium amount to the employees' gross wages, and take the deduction for the benefit through payroll processing. Grossing-up employees" wages and deducting the premium through payroll deduction will correctly report the wages on these employee"s W2 Statements.

If paying all or a portion part of an employee's share of a premium for all participating employees, it is not necessary to gross-up the wages. In this instance, the employer contribution flag on the *Deduction* screen should be set to *Y (Yes)*. Employees" wages should be grossed-up only if the employer contributes for a select group of employees.

Example: The school district or system pays all health insurance premiums for the superintendent, but all other employees pay the regular employee's share. The superintendent's monthly salary is \$10,000.00 and the employee's share for the insurance is \$400.00. To report this information correctly, increase the superintendent's monthly gross pay to \$10,400.00 per month and enter the employer share premium on the superintendent"s deduction screen. PCGenesis will in turn deduct the premium from the employee's gross pay when running payroll. If the *SEC125 flag* on the deduction screen is marked with "Y" (Participating in section 125), PCGenesis deducts the premium pre-tax, and there is no affect on the superintendent's net pay.

Refer to *Section B: Payroll Update Processing, Topic 4: Update/Display Payroll Information, Procedure B: Updating/Displaying Deduction Data for the instructions to change employees'* premiums*. Procedure C: Updating/Displaying Gross Data* of the same document provides the instructions to change employees' gross pay.

> **Georgia Department of Education Brad Bryant, State Superintendent of Schools November 22, 2010 7:36 AM Page 32 of 32 All Rights Reserved.**